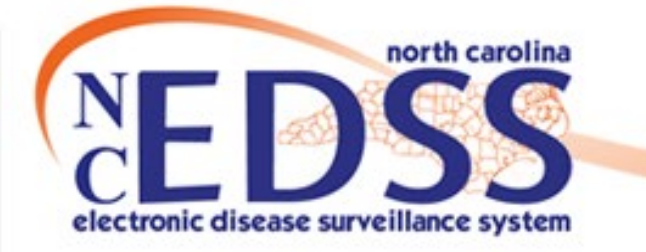

# **NC EDSS**

## Version 5 to Version 6 Update

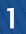

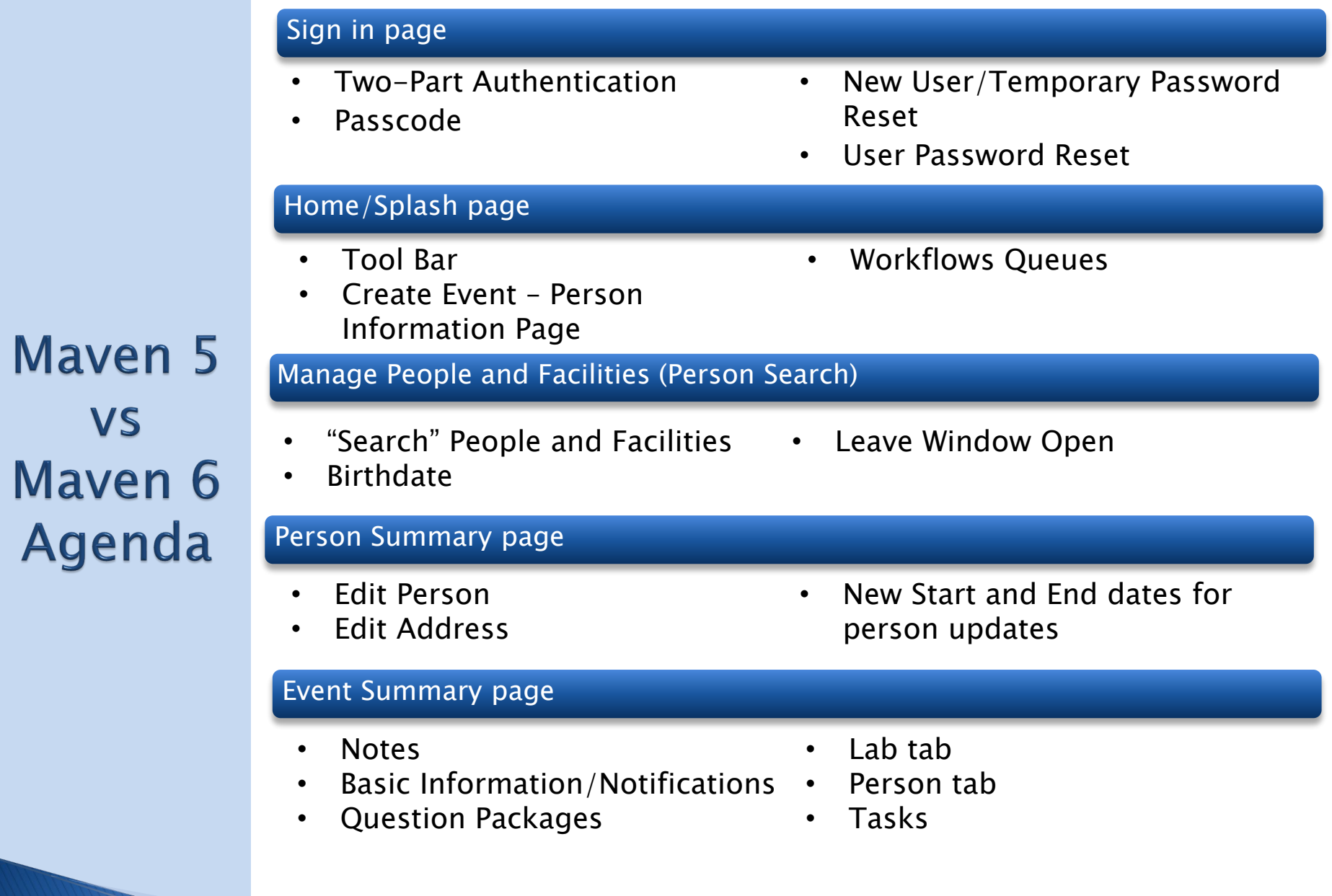

# **Sign in Page**

- Two-Part Authentication
- Passcode
- New User/Temporary Password Reset
- User Password Reset

# **Maven 5 Login Page**

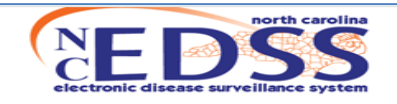

### **North Carolina** Electronic Disease Surveillance System

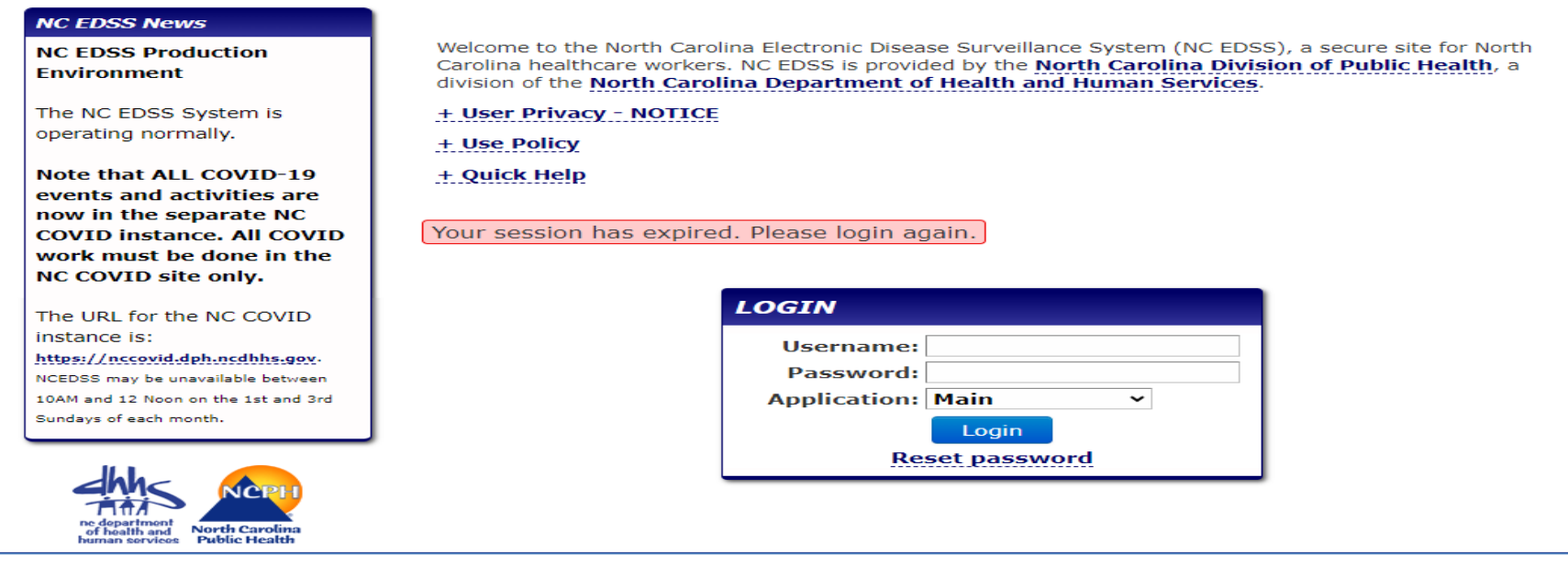

### v5 previous login screen:

- Full screen view
- Left-hand side, NC EDSS News
- Top middle, Welcome information, notices, and help
- Bottom middle, Login & Reset password

## **Maven 6 Sign in Page**

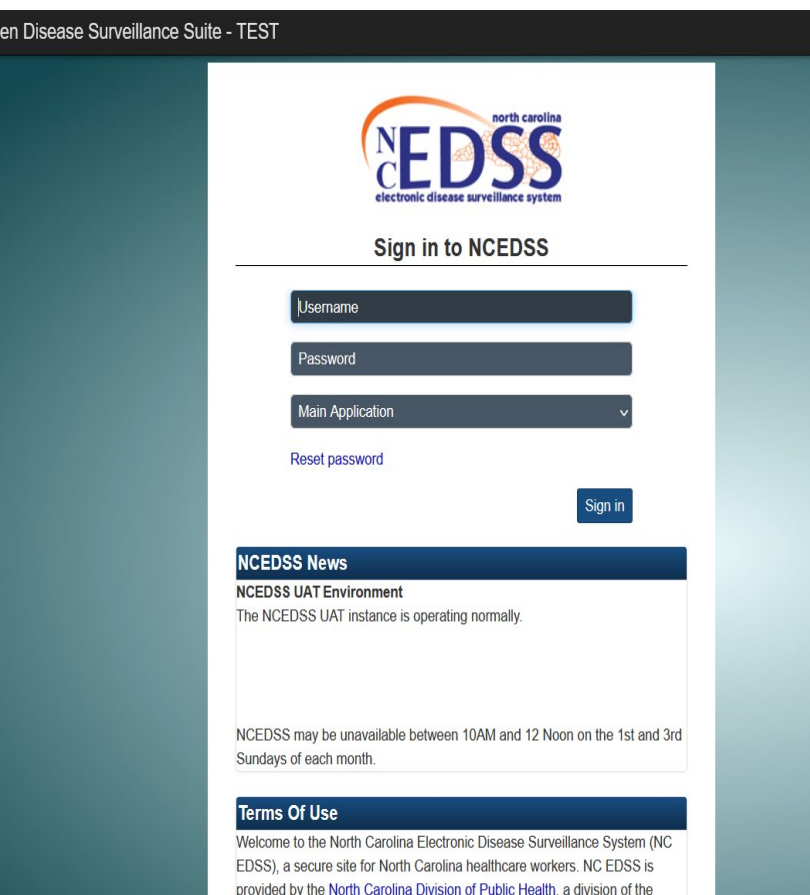

### **User Privacy - NOTICE**

This system is the property of the State of North Carolina and is for authorized use only. Unauthorized access is a violation of federal and state law. Unauthorized access or use of this computer system may subject violators to criminal, civil, and/or administrative action.

North Carolina Department of Health and Human Services.

## <u>New v6 sign in page</u>:

- Scrollable view/middle of screen
- Top page: Black ribbon Maven Disease Surveillance Suite – NCEDSS -19 UAT
- Sign in, Reset password
- NC NCEDSS News
- Terms of Use
	- o Welcome Info, notices and help

## **Maven 5 Passcode**

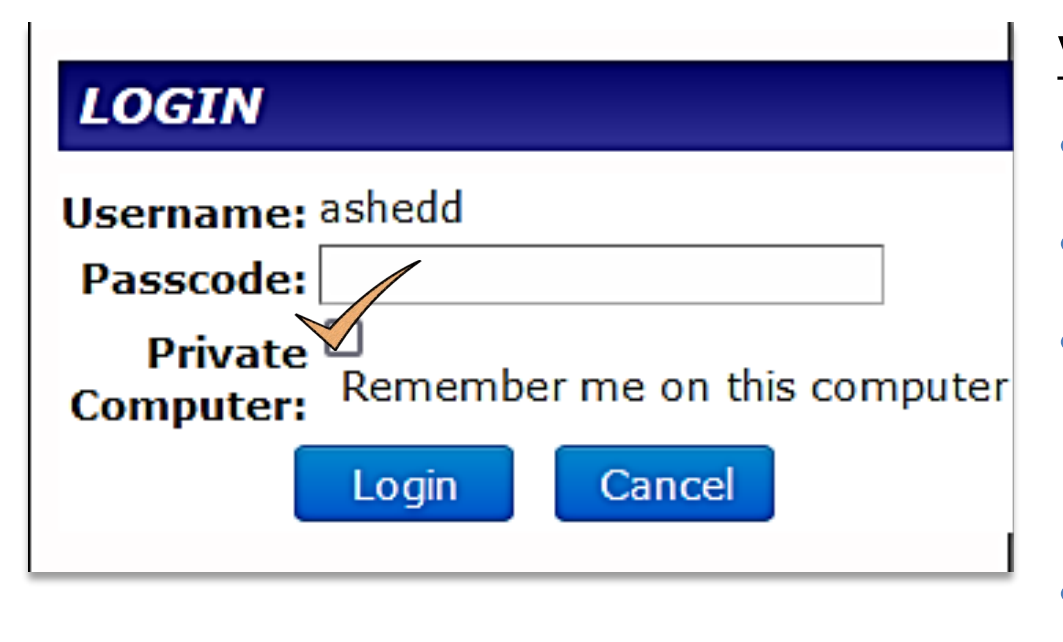

## v5 previous screen:

- Username
- Passcode
- Private Computer: Check box-Remember me on this computer
- Login

## **Maven 6 Passcode**

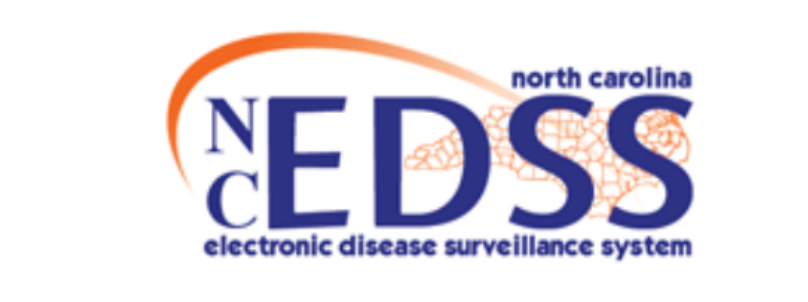

### **Instructions**

You are accessing the system from an unknown computer. Please enter the security code that was just sent to your phone/email.

### **Sign in to NCEDSS**

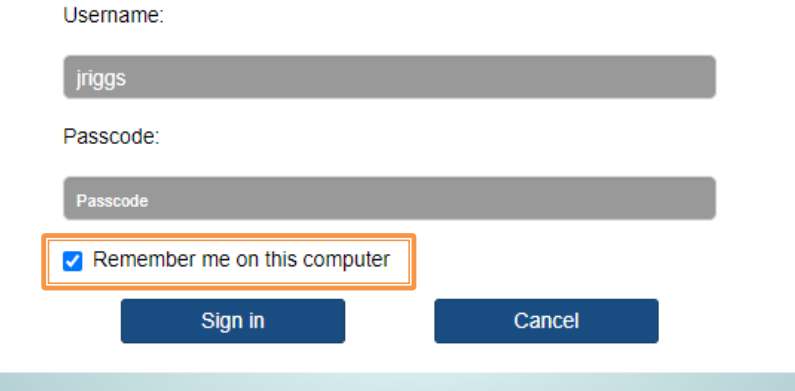

- Provides Instructions
- Username
- Passcode
- Remember me on this computer check box
- Sign in

## **Maven 5 New User/Temporary Password Reset**

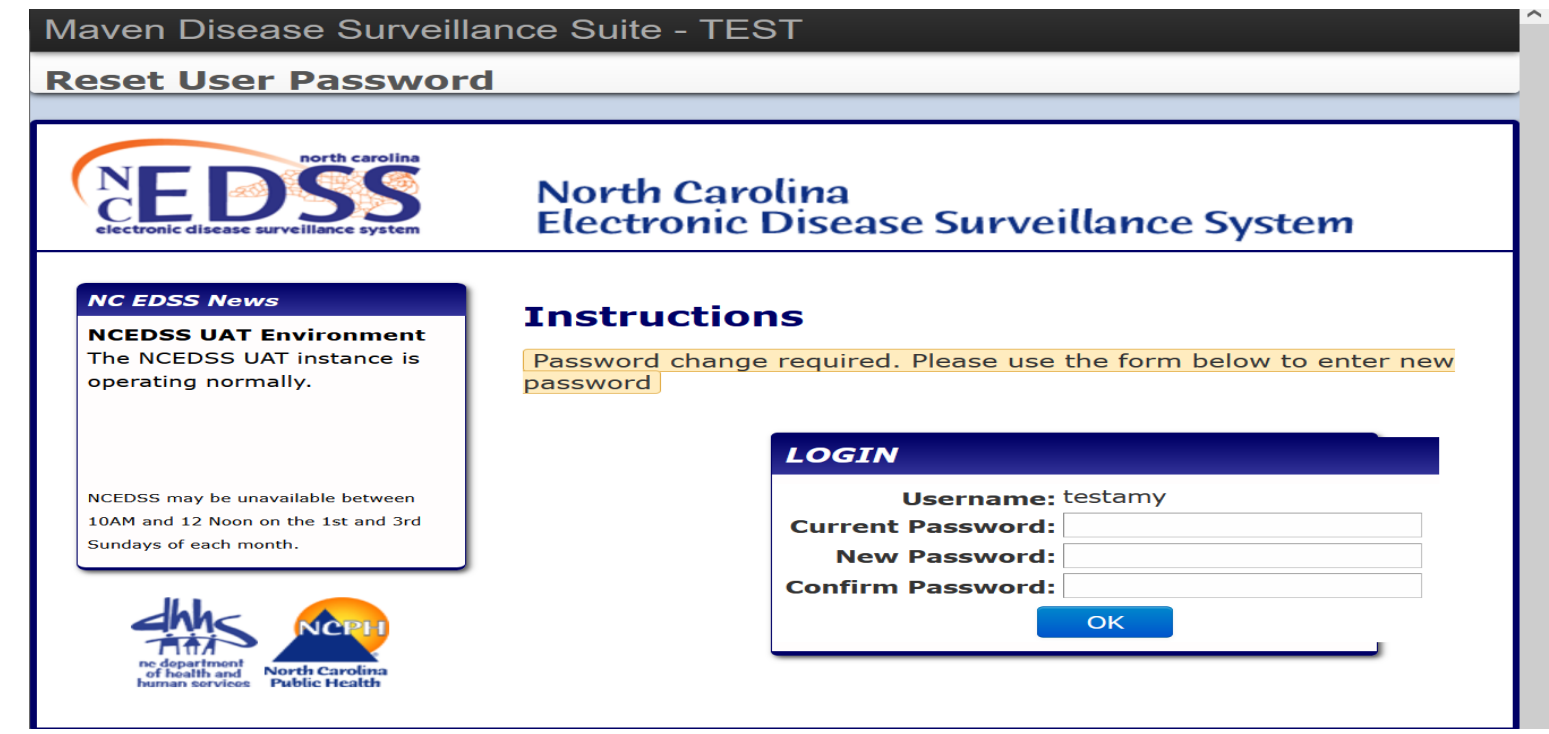

v5 previous screen:

- NC EDSS News Box located left-hand side of page
- Instructions and Login use the full screen view

## **Maven 6 New User/Temporary Password Reset**

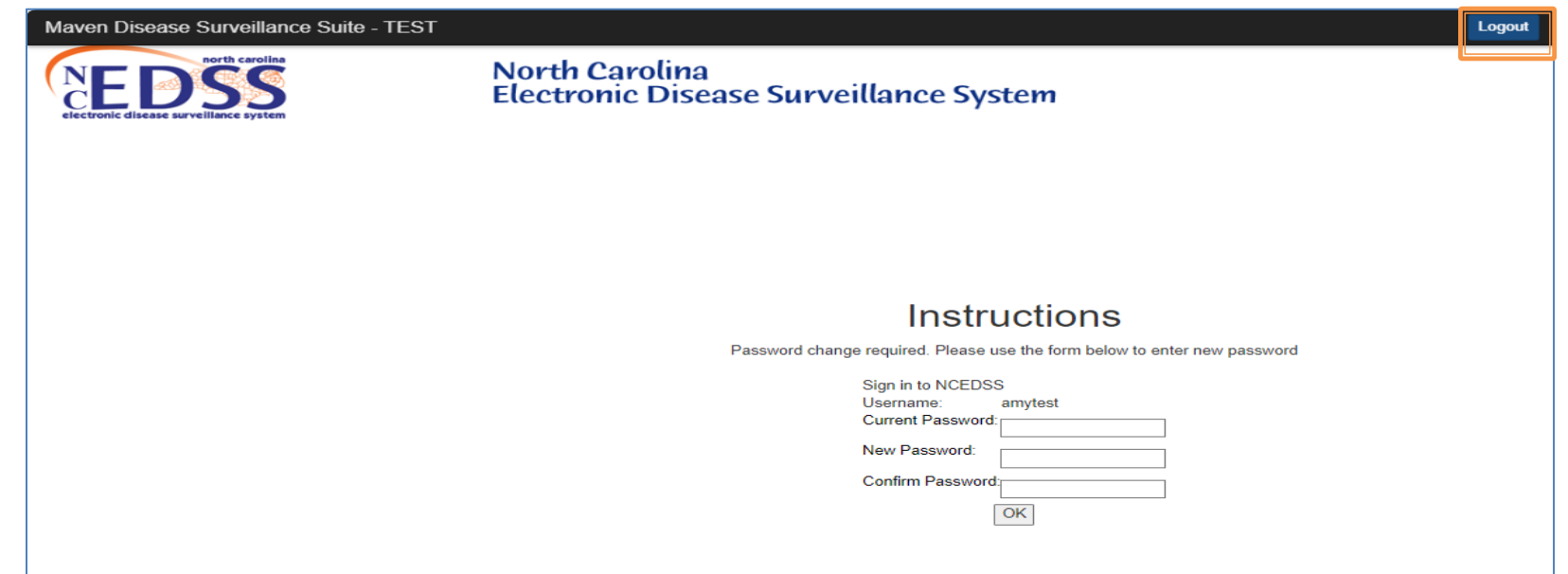

- Does not have NC EDSS News box
- Instructions and login located bottom right of page
- New– Logout button located at the top instead of a cancel button

# **Temporary Password Reset Comparison**

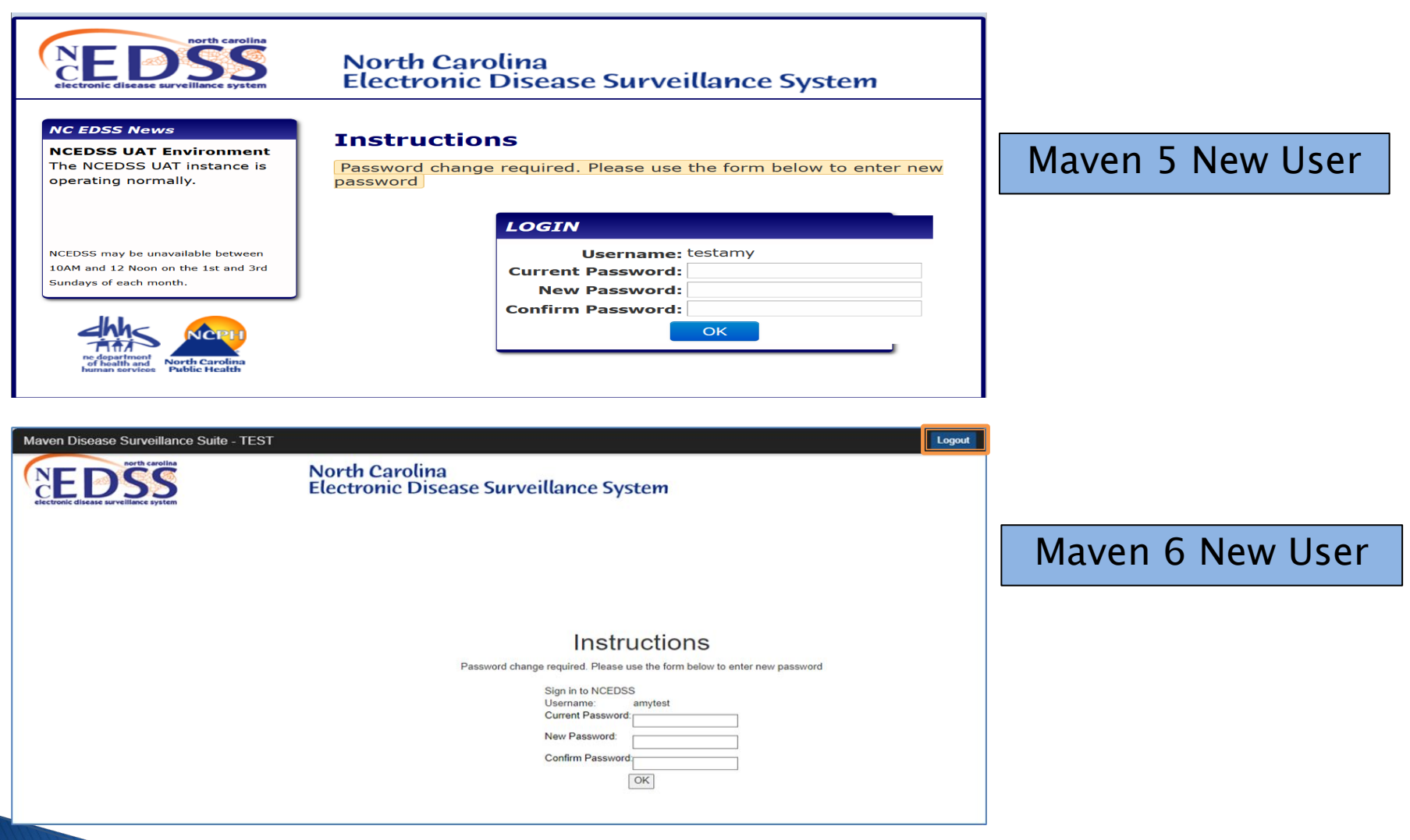

# **Home/Splash Page**

- Tool Bar
- Create Event Person Information
- Potential Match
- Workflow Queues

## **Maven 5 Home/Splash Page**

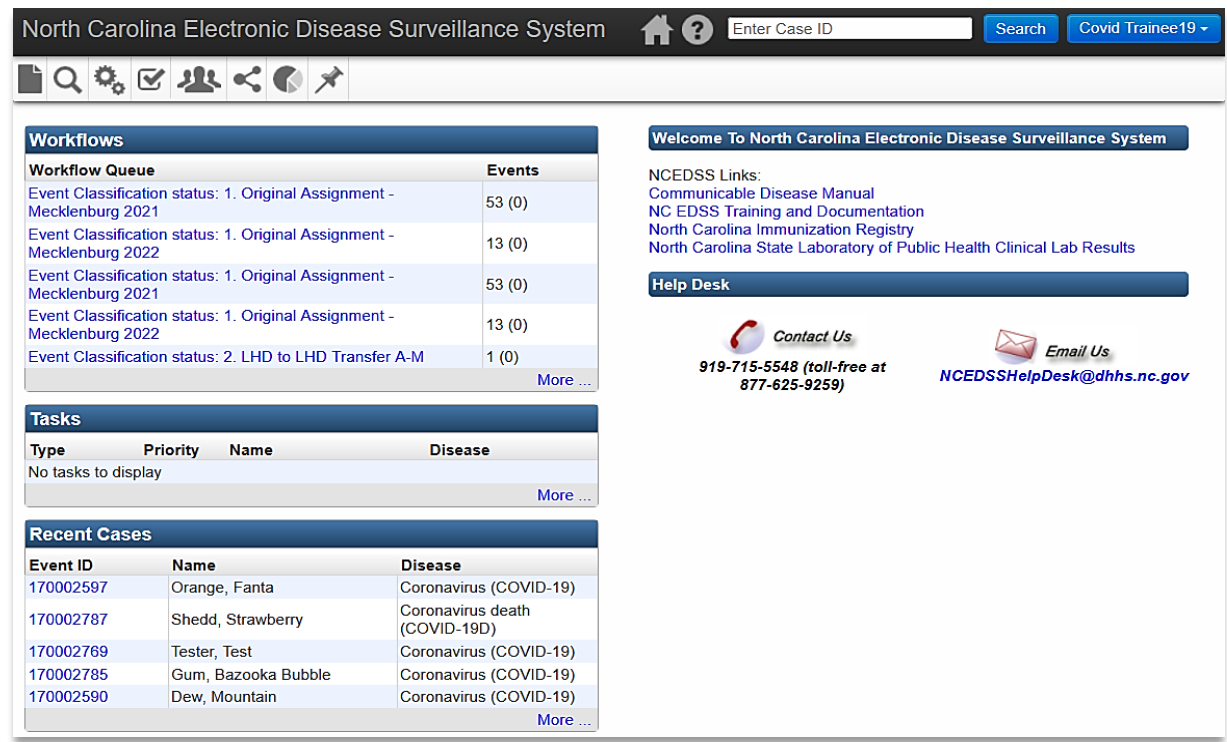

Page Layout (v5 previous screen):

- Left-hand side: Workflows, Tasks, Recent Cases panes
- Right-hand side: Welcome and Help Desk panes

## **Maven 6 Home/Splash Page**

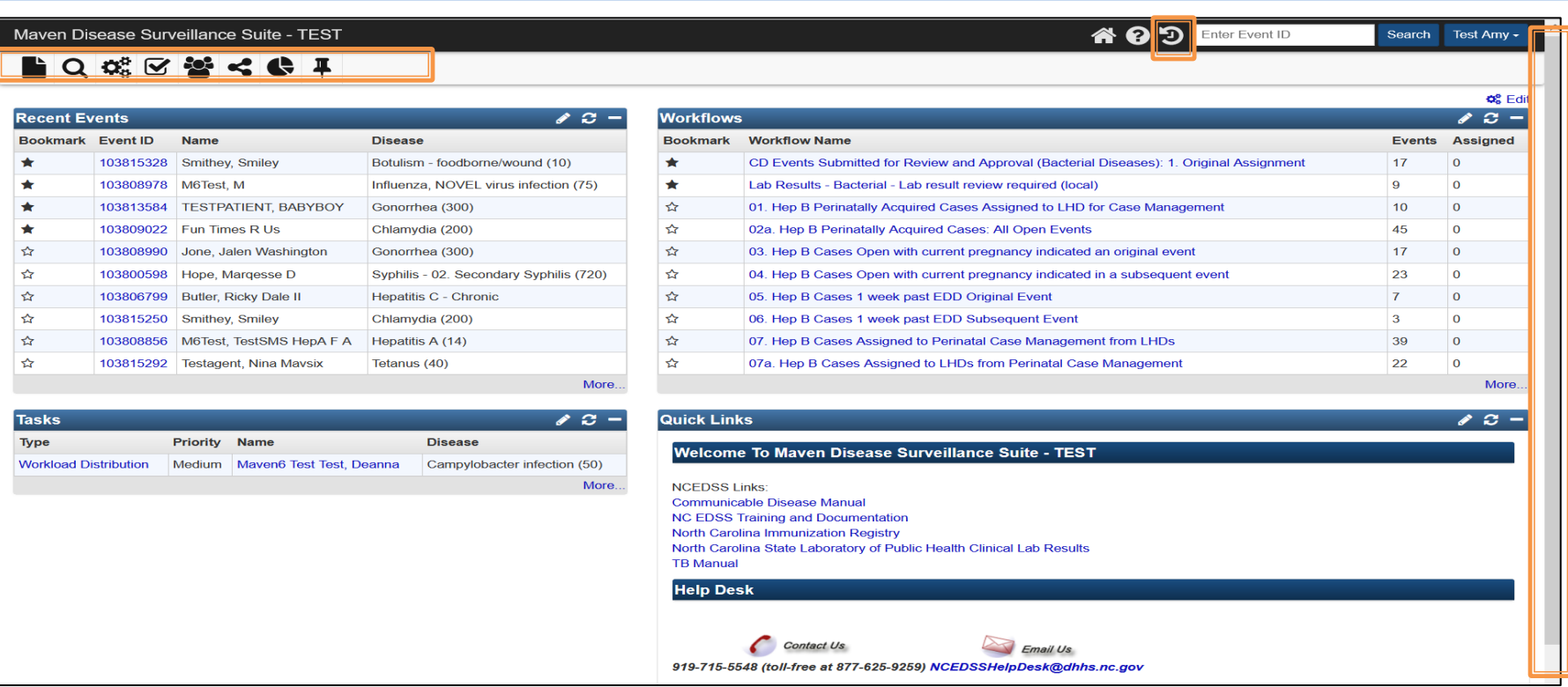

### Page Layout (New v6 screen) :

- New History Icon
	- $\circ$  allows user to return to a previous page
- Icon Tool Bar (bolder)
- Scroll bar allows you to move the page up or down to view additional information

## **Maven 6 Home/Splash Page**

Maven Disease Surveillance Suite - TEST

### **LQ C F C C F**

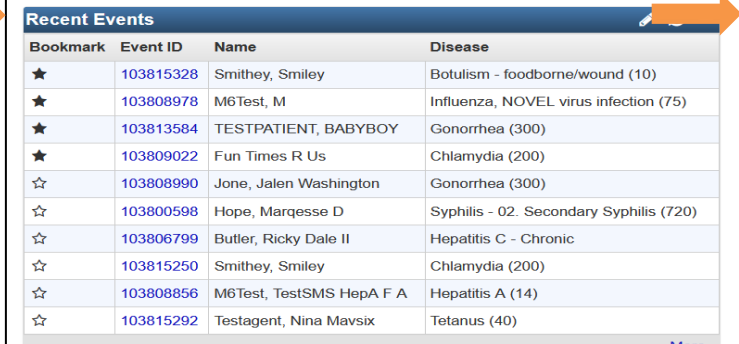

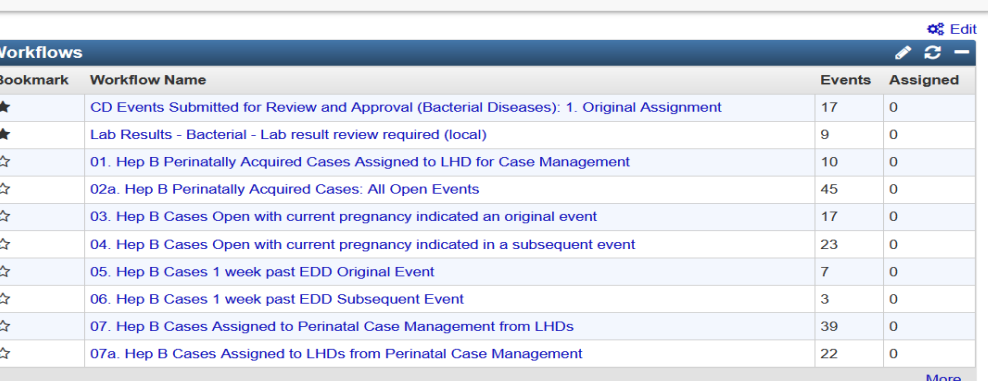

**AQ9** 

Enter Event ID

Search Test Amy

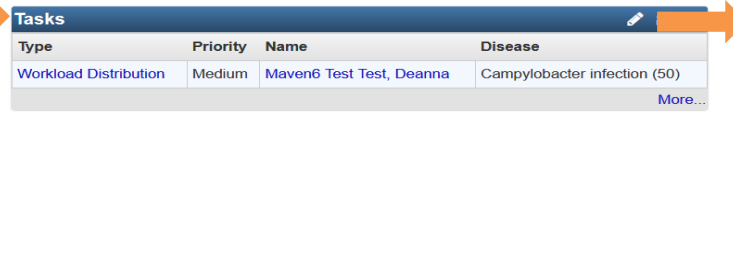

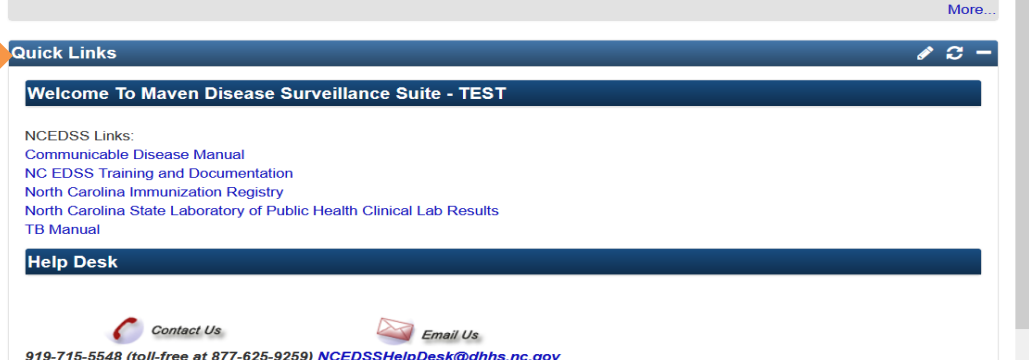

## Page Layout (New v6 screen) :

- Panes are stacked
	- o Left-side: Recent Records & Tasks
	- o Right-side: Workflows and Quick Links

# Maven 6 Splash Page Cont..

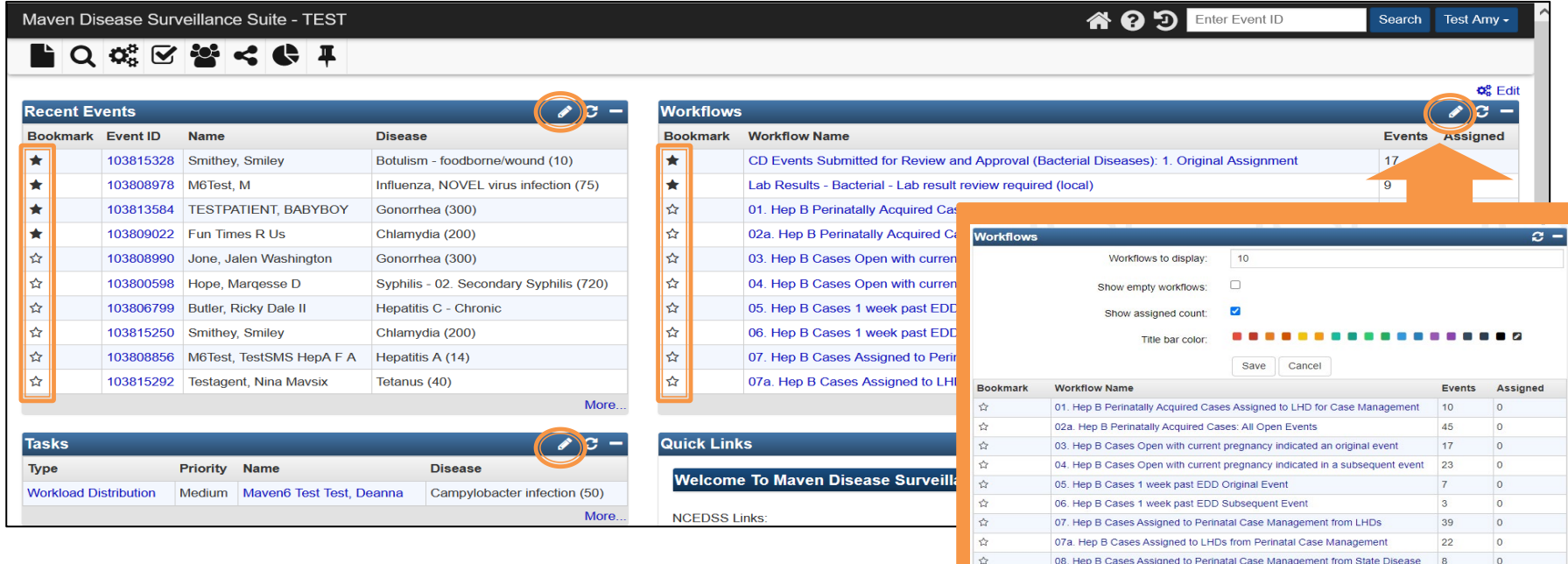

Registra

11. Hep B Pending Birth Notification Original Event

 $11$ 

More.

### Page Layout (New v6 screen) :

- Panes can be customized to update color and number to display for Recent Records, Workflows, and Tasks
	- o You can select between 5 to 50 recent records/workflows to be seen.
- Bookmark feature
	- o Recent Records
	- o Workflows (New)

# Home/Splash Page Comparison

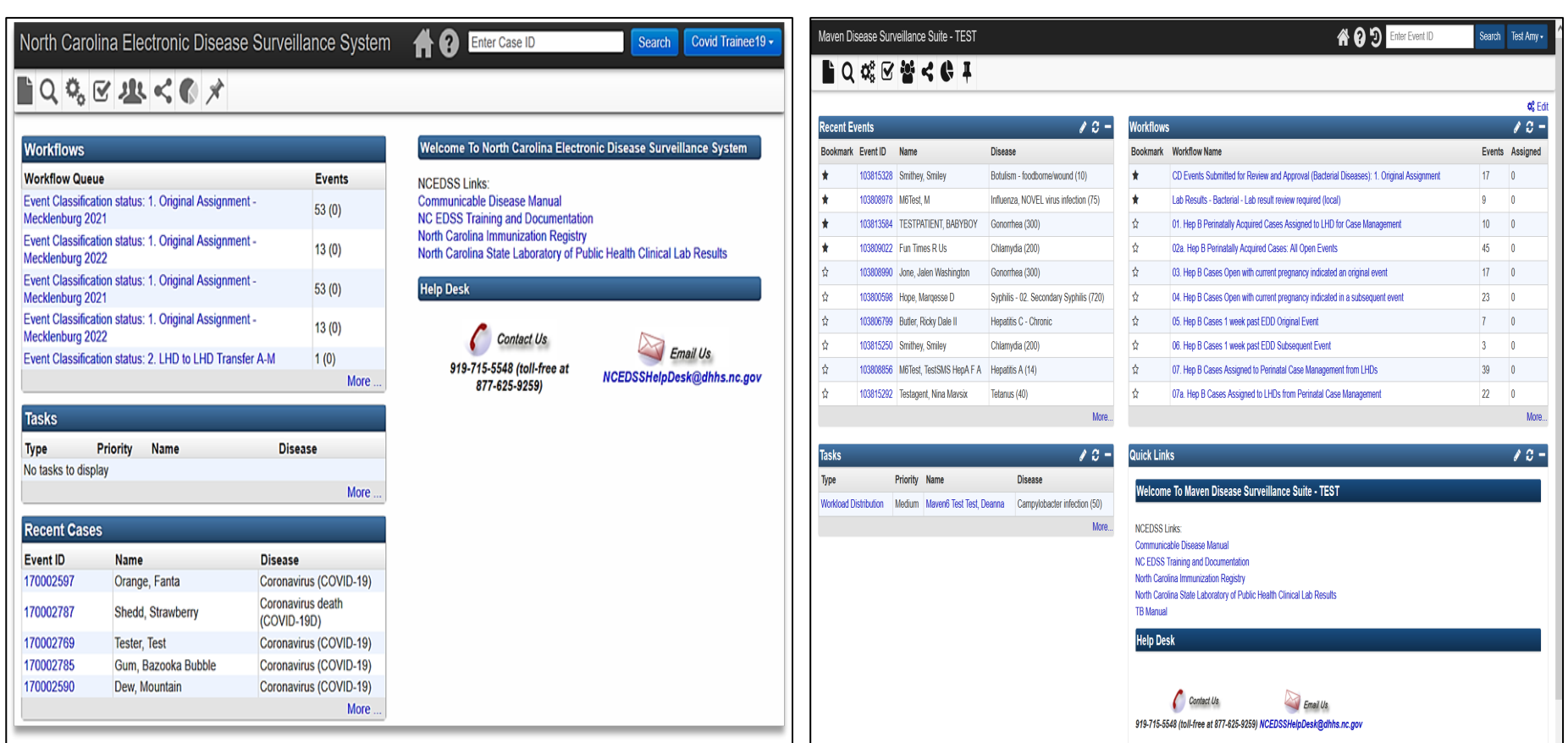

### Maven 5 New User No. 1 | Maven 6 New User

# Maven 5 Create Event - Person Information screen

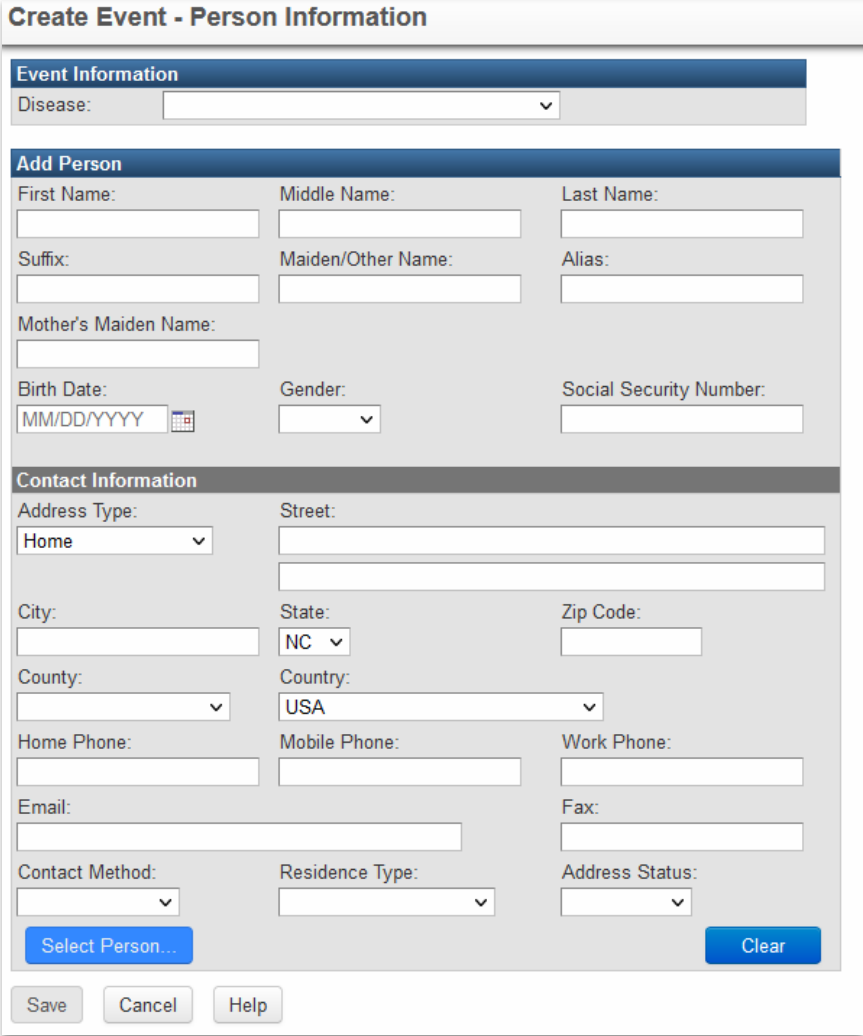

### v5 previous screen

- Event Information
	- Disease does not indicate required but does not allow you to save
- Add Person
	- First name is not a required field to save
- Contact Information
	- Select Person button & clear buttons are located at the bottom of the screen

## Mayen 6 Create Event - Person screen

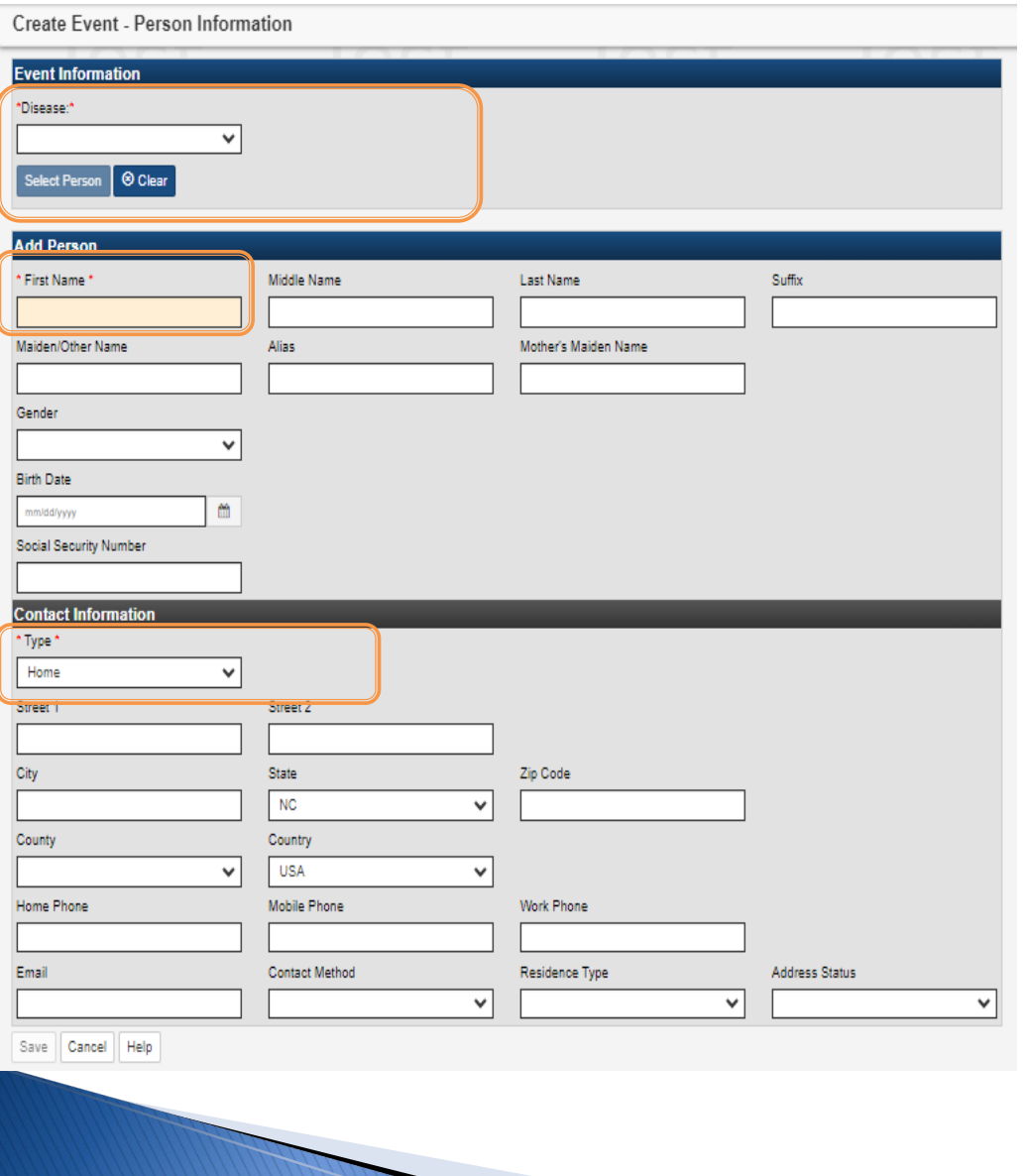

- Event Information
	- o \*…\* indicates Disease is a required field
	- Select Person & clear buttons are in this section
- Add Person
	- o \*…\*indicates First Name is a required field
- Contact Information
	- o \*…\* indicates Type is a required field
	- o Fax is no longer a field

## **Maven 5 Potential Match Page**

### Maven Disease Surveillance Suite - TEST

### **Potential Matches**

The following people seem to match the information you have entered. Please review the information below and either select an existing person to use or simply choose to proceed to create a new person in the system.

4 2 Enter Case

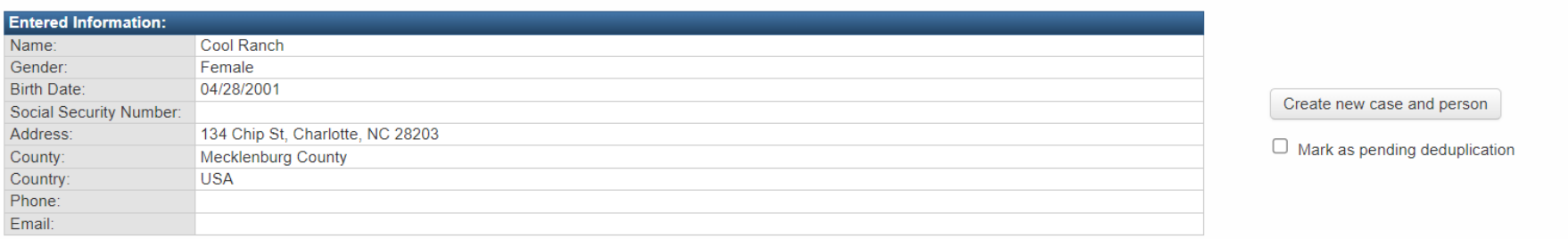

### **Matches**

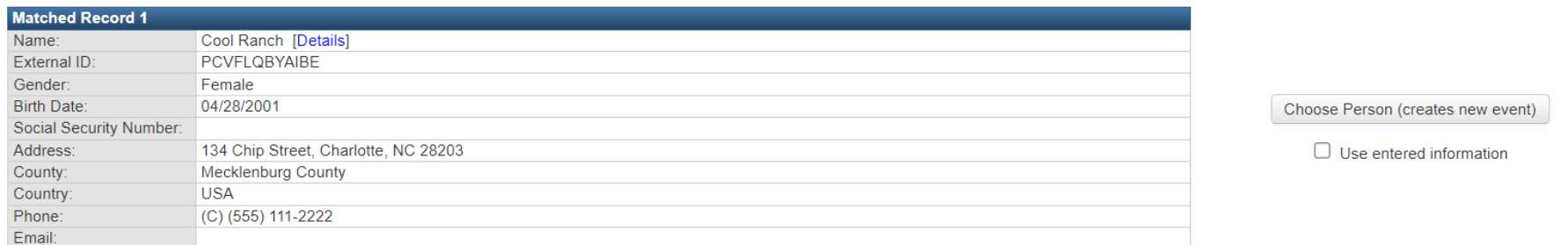

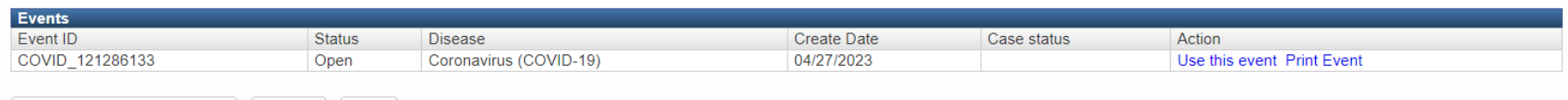

Create new case and person

Cancel Help

### v5 previous screen

## **Maven 6 Potential Match Page**

### Maven Disease Surveillance Suite - TEST

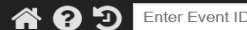

### **Existing Cases**

The following person seem to match the information you have entered. Please review the information below and either select an existing person to use, or choose to create a new person based on the entered data.

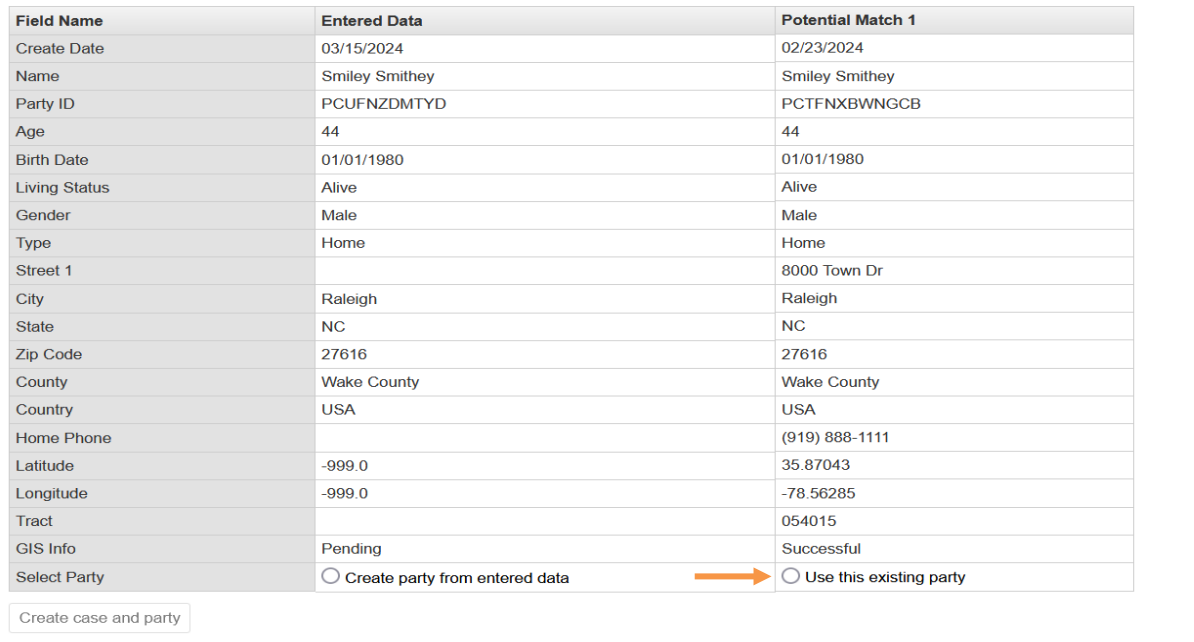

- Potential Matches are listed vertical vs horizonal
- Entered Data is listed first then the Potential Matches
- Select Potential Match by clicking on "Use this existing party" instead of "person"

## Maven 6 Potential Match Page Cont...

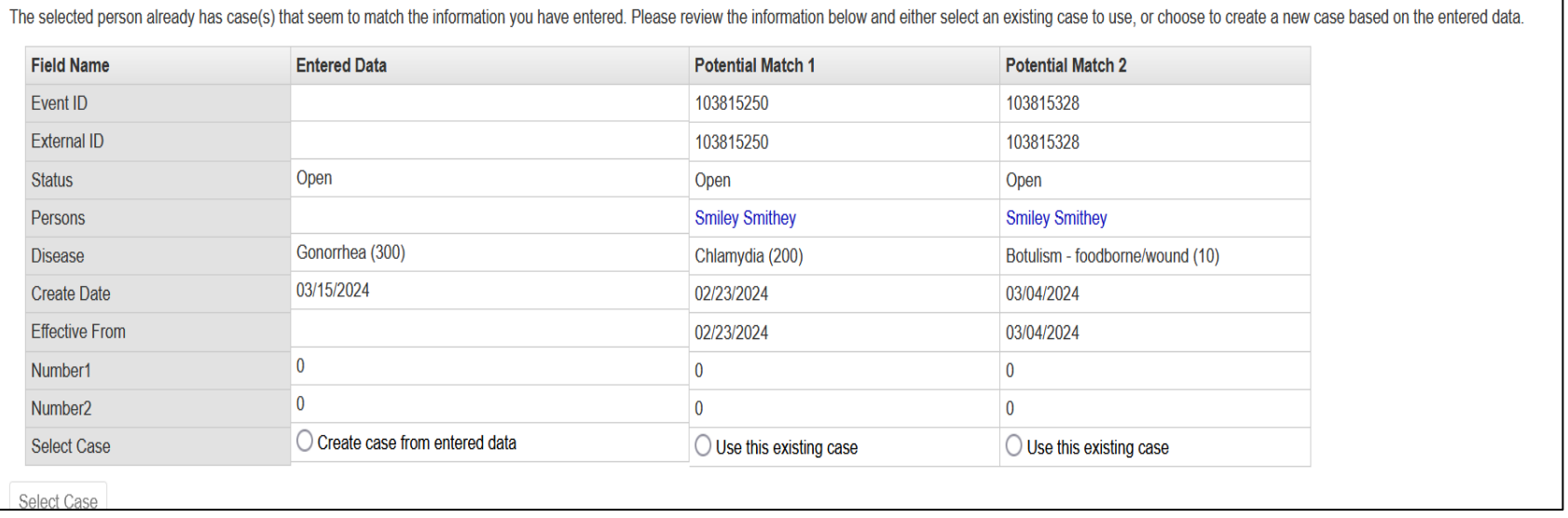

### New v6 screen

• If there is a potential Party Match, the next screen will display the option to create a new case or use existing case

# **Maven 5 Workflow Queues - Splash page**

North Carolina Electronic Disease Surveillance System

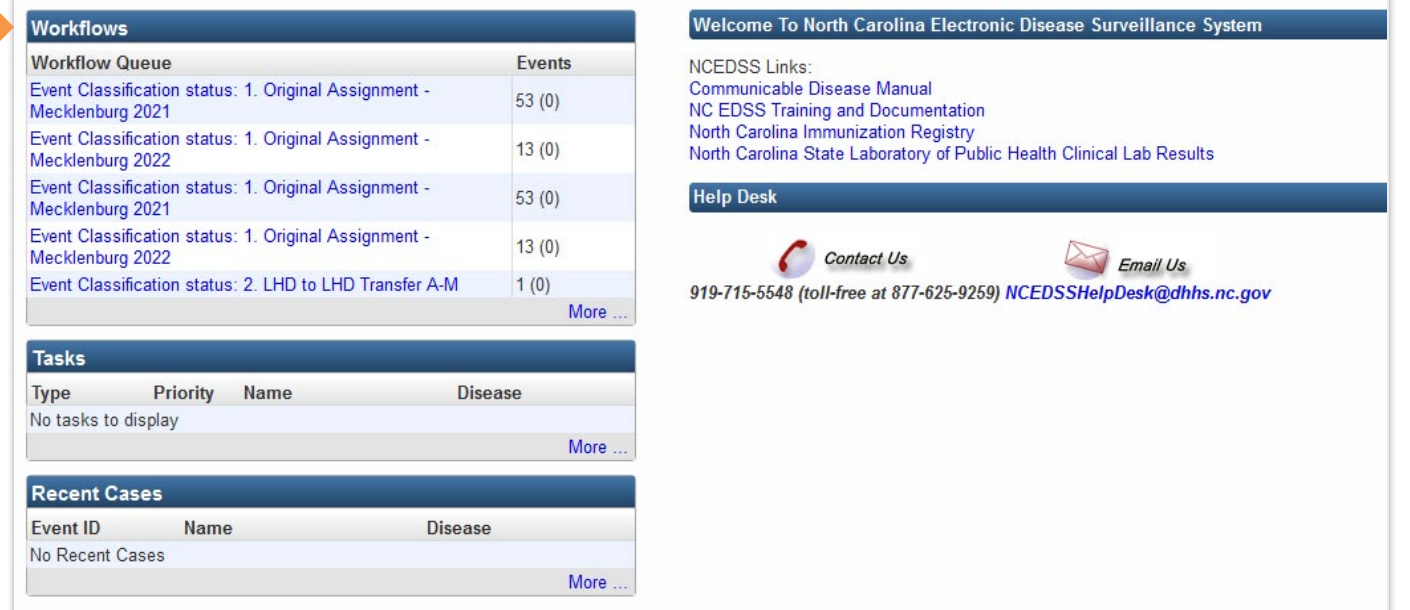

## Workflows pane (v5 previous screen):

- List 5 Workflow Queues on the main Splash page
- Access workflows by clicking on the More hyperlink or by clicking on the workflows icon

## **Maven 6 Workflows**

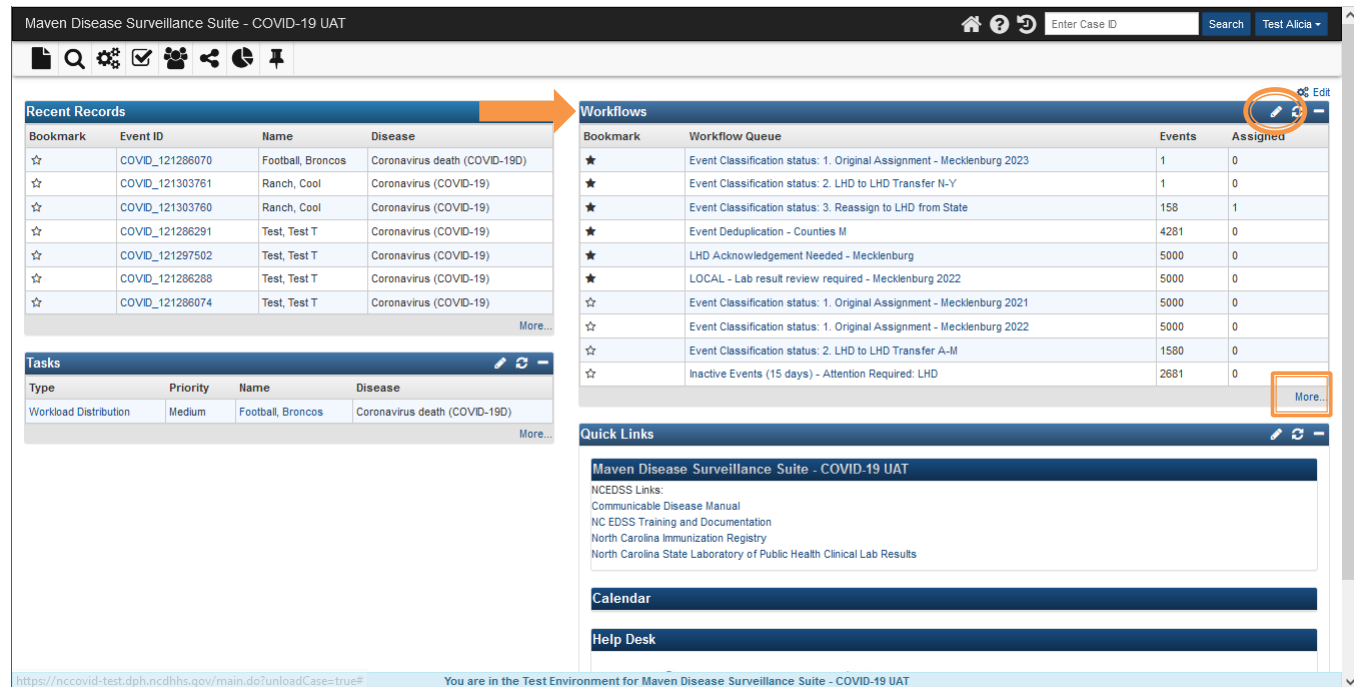

### Workflows pane (New v6 screen):

- Customize Workflows and use the Bookmark option
- Choose between 5-50 workflows to be listed in the workflow pane
- Access workflows by clicking the More hyperlink or by clicking on the workflows button on the Navigation Menu pane

# **Maven 5 Workflow Queues**

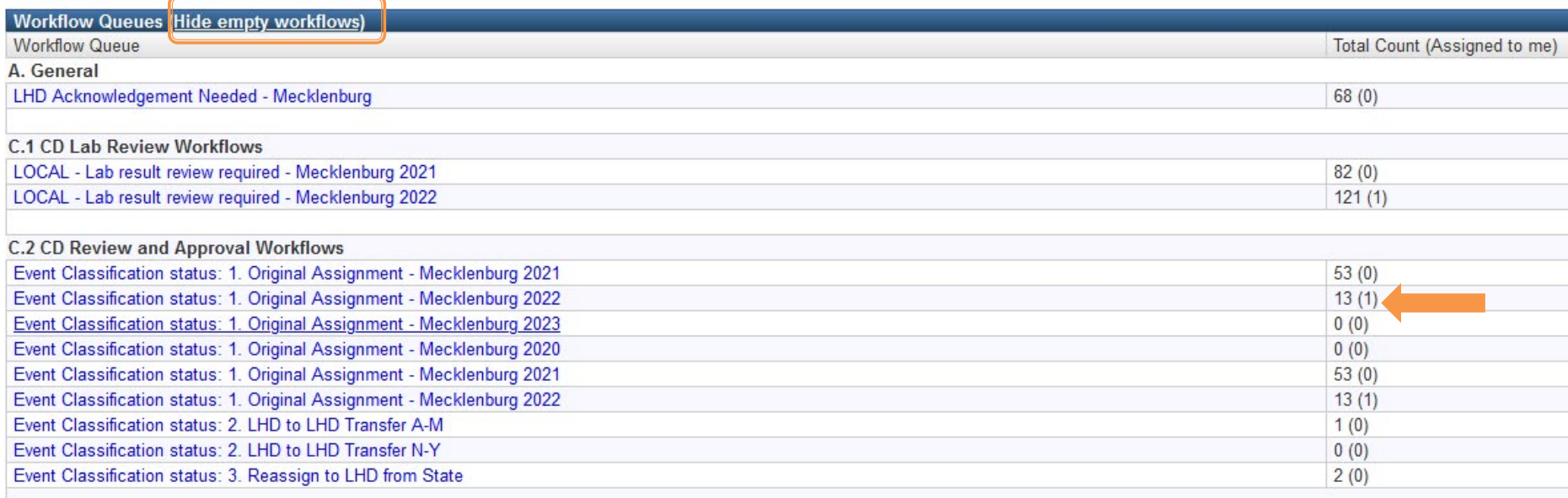

## v5 previous screen

- Hide empty workflow hyperlink
- Total Count (Assigned to me) column would list the number of events with tasks assigned to the user
	- o Example: LHD Acknowledgement Needed- Mecklenburg Total count 68(0)

# **Maven 6 Workflow Queues**

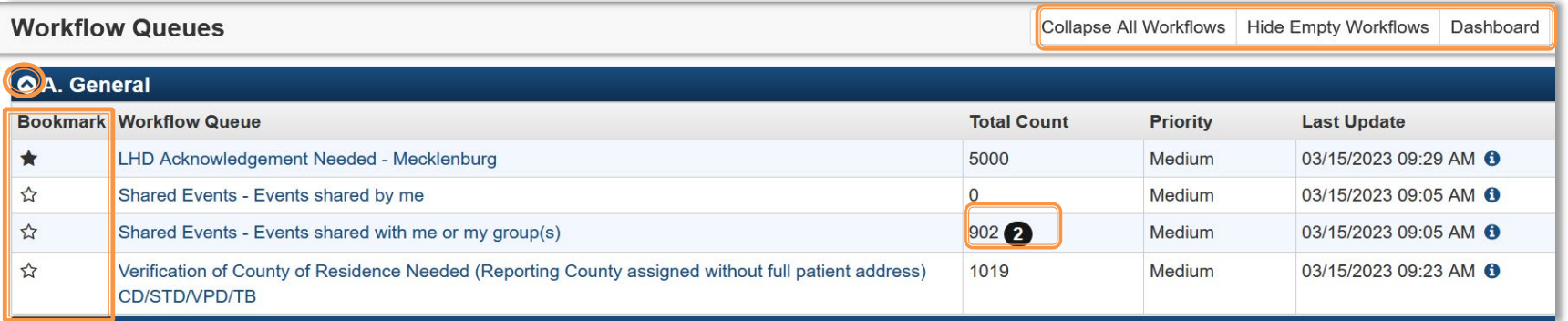

- New Bookmark Feature, click the star under Bookmark next to each workflow you wish to appear on the main Home/Splash page
- New Workflow Section collapses by clicking:
	- o the Chevron (bubble with the arrow pointing up) or
	- o clicking the Collapse All Workflows button
- New Notification Bubble indicates the event has an open task assigned to you

# **Maven 6 Workflow Queues cont.**

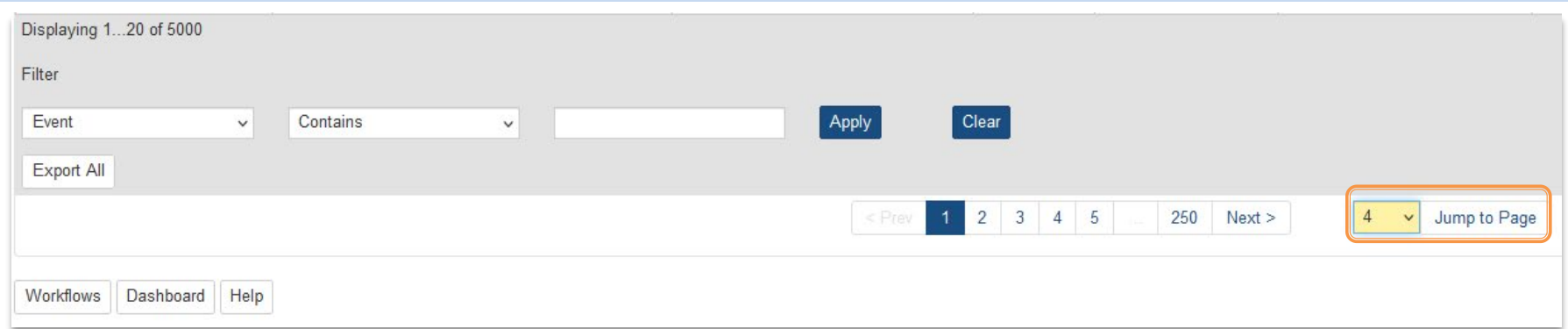

### New v6 screen cont.

- New- Jump to Page feature
	- o Allows user to select and view a specific page within the workflow

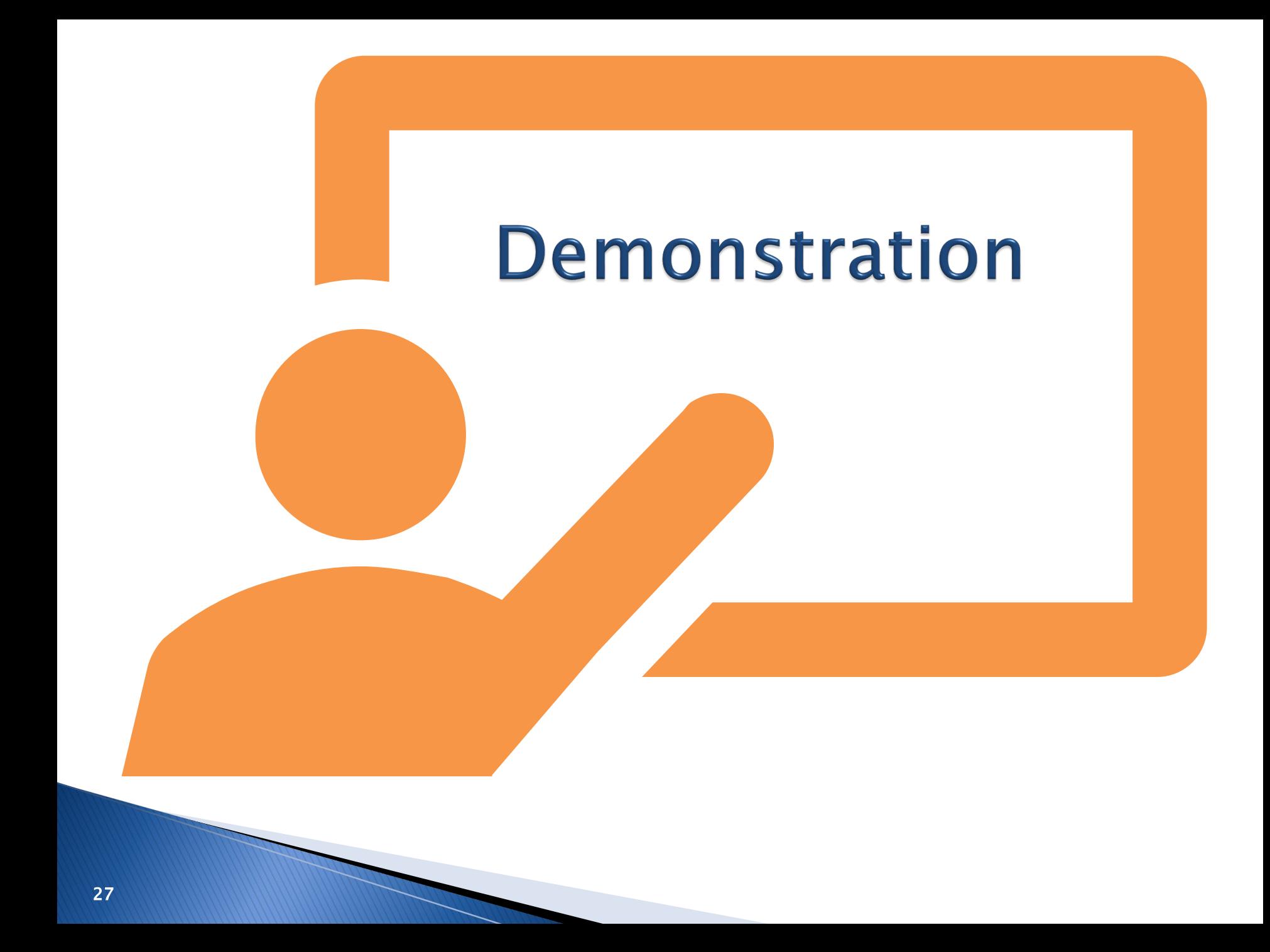

# **Manage People and Facilities** (Person Search)

- "Search" People and Facilities Icon name
- **Birthdate**
- Leave Window Open

# "Search" People & Facilities

North Carolina Electronic Disease Surveillance System

■Q%区自<mark>业<< / / / / /</mark>

• Maven 5: **PRE** referred to as Manage People & Facilities

Maven Disease Surveillance Suite - TEST

• Maven 6:  $\mathbf{B}$  updated to as Search People & Facilities

# **Maven 5 Person Search**

### **Search Party**

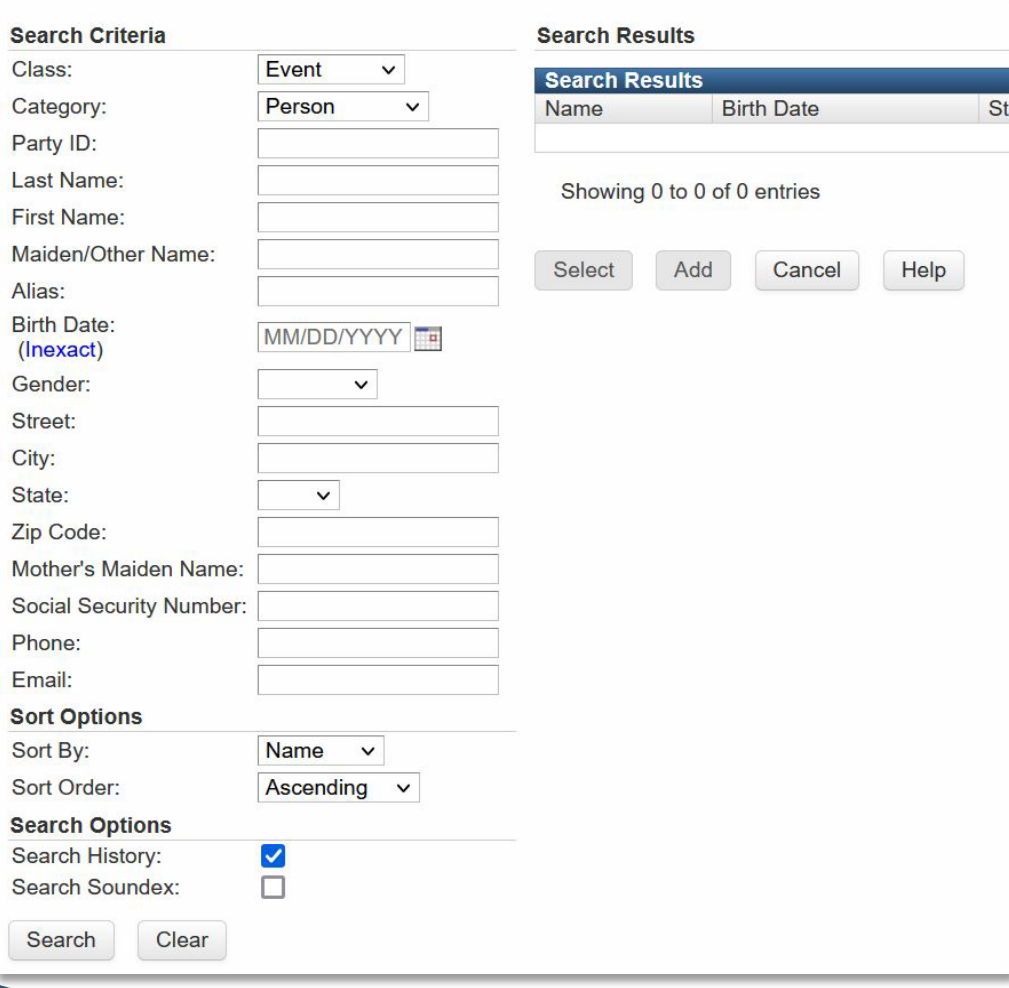

Search Party page (v5 previous screen)

- Birth Date: exact/inexact
- Search Results display to the right-hand side

## **Maven 6 Person Search**

### **Search Person Party**

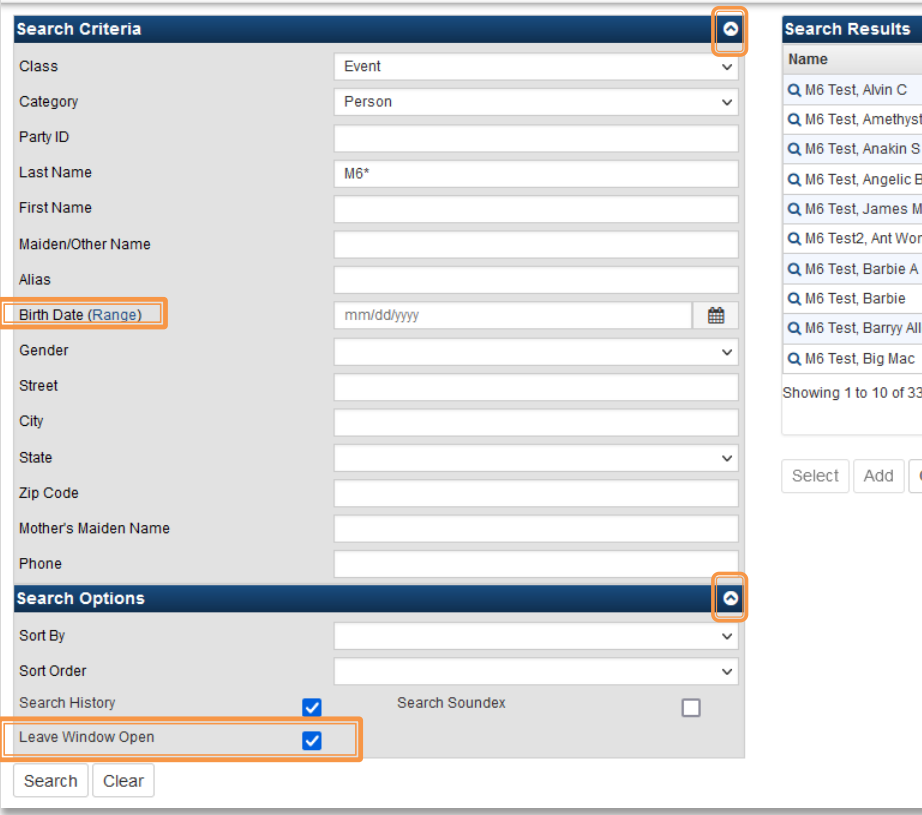

## New v6 screen

New -Search Person Party page

- Birth Date: (Range)
- Sort Options:
	- o New:
		- Search Criteria section and Search Options section are collapsible
		- Option to Leave Window Open

## Maven 6 Person Search Cont.

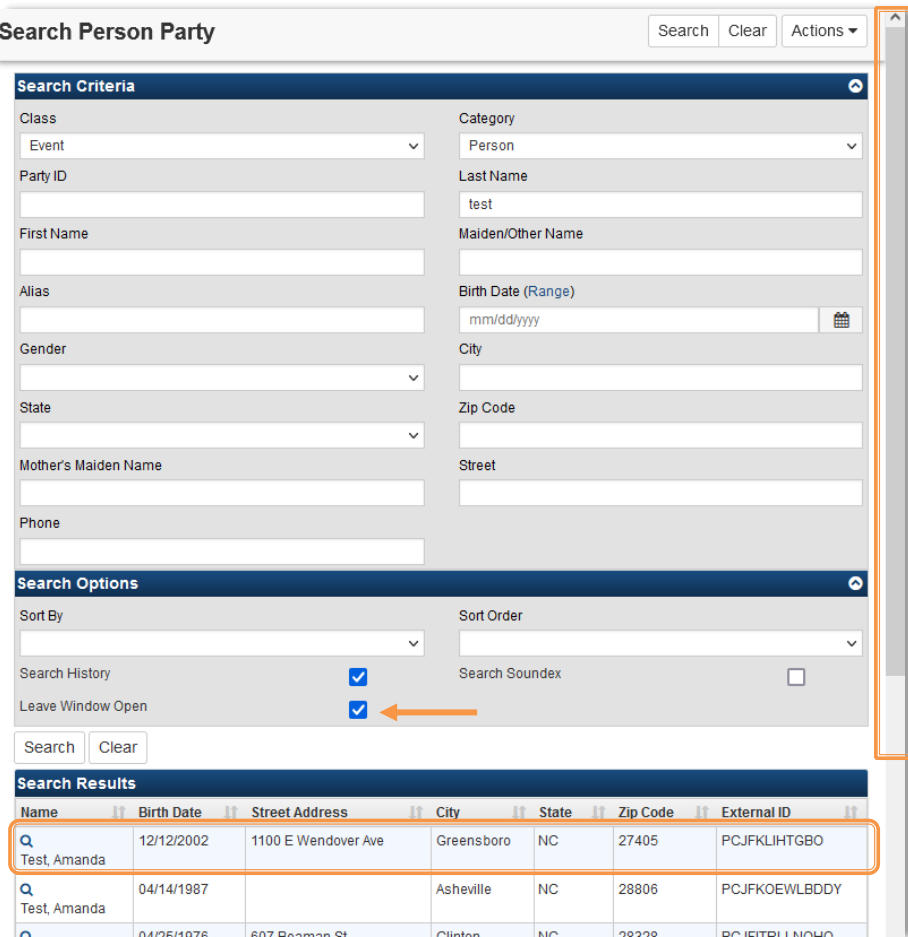

## New v6 screen cont.

- If the window size is reduced the results will display below the criteria
- Scroll bar allows user to view up the entire page
- In the Search Options Section, if the 'Leave Window Open' check box is selected, the window will remain open while you are working within NC NCEDSS

# **Person Summary**

- Edit Person
- Edit Address
- New Start and End dates for person updates

## **Maven 5 Person Summary - Edit Person**

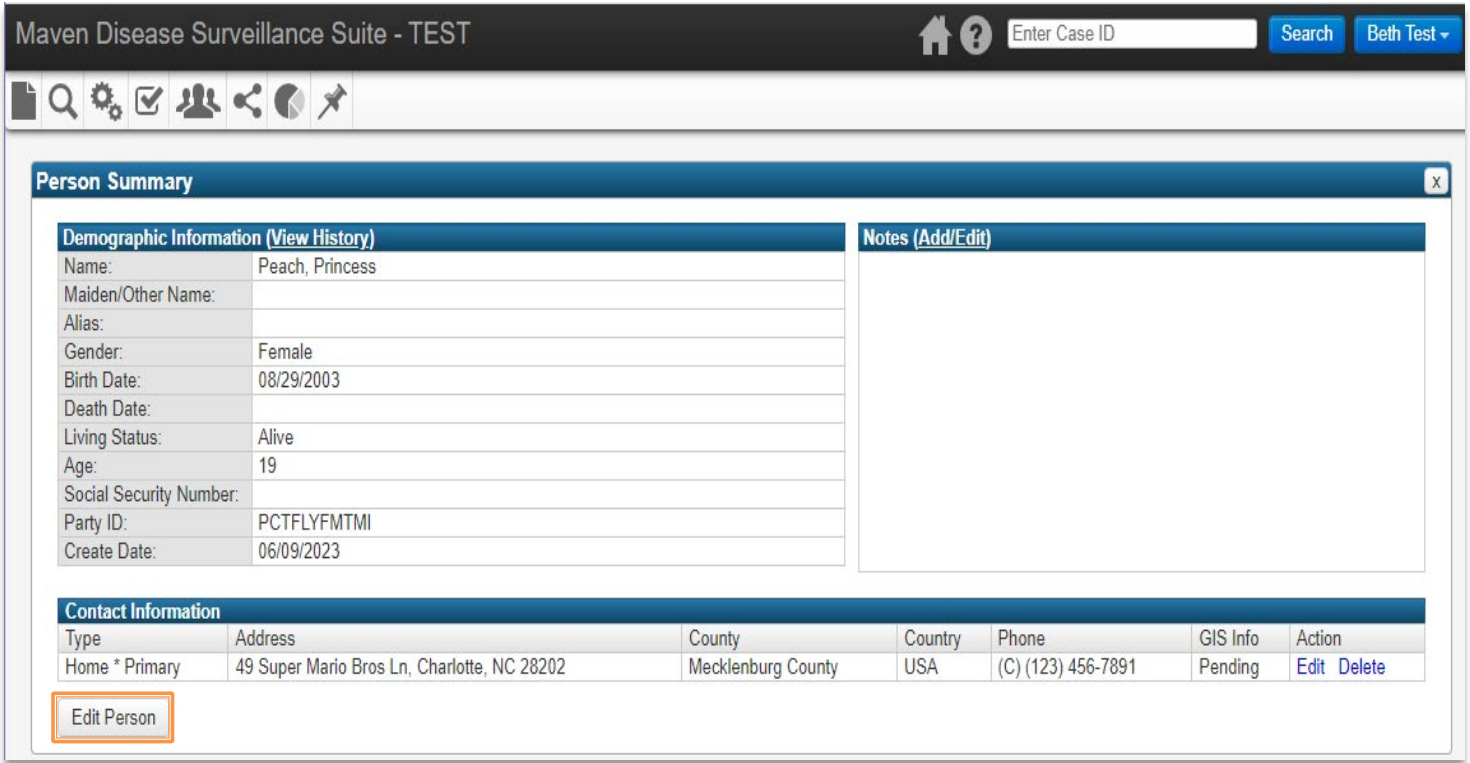

## v5 previous screen:

• Edit Person button opens a new page to allow the user to edit Person information and Address information

## **Maven 5 Person Summary - Edit Person**

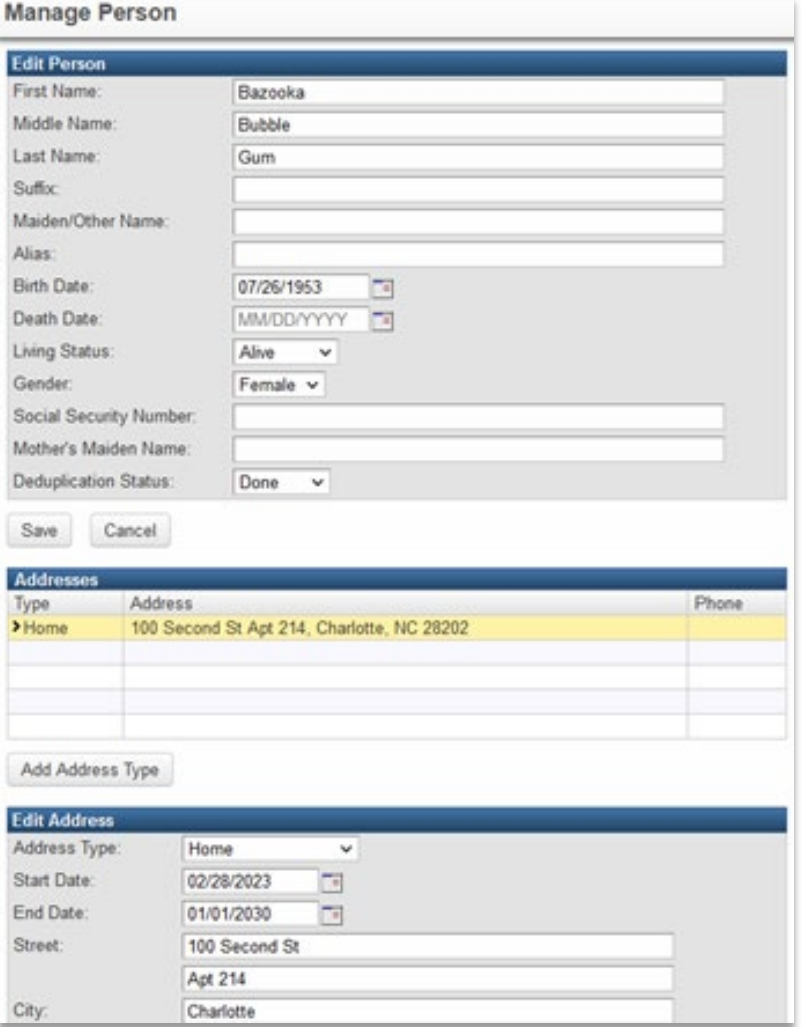

## <u>v5 previous screen</u>:

- You can change the Edit Person information, Add an Address Type and Edit the Address from the Manage Person page
- To change the person information, you will delete or type over current information in the Edit Person section, click save

# **Maven 6 Person Summary page**

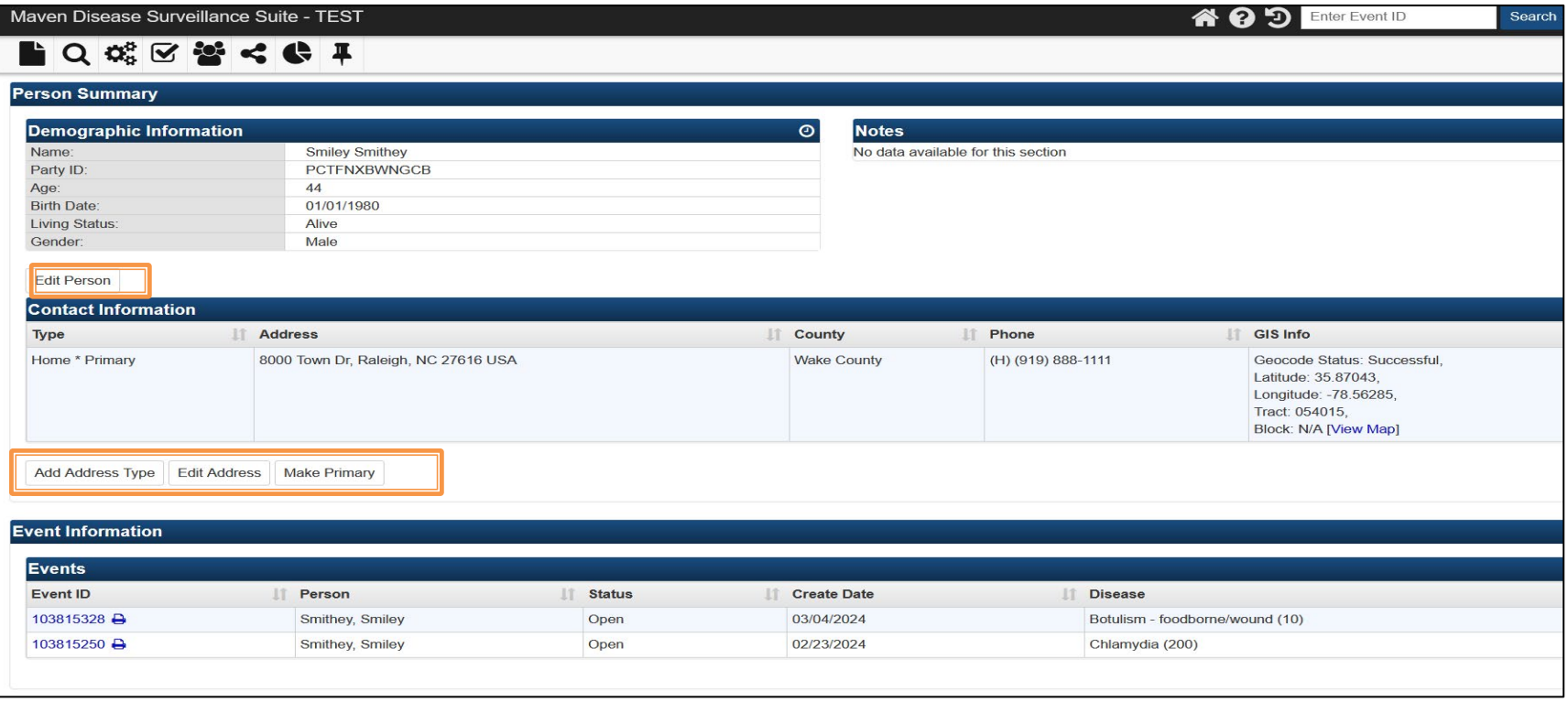

- Edit Person button
- Add Address Type button New Make Primary
- Edit Address Type button
	-

## **Maven 6 Person Summary - Edit Person**

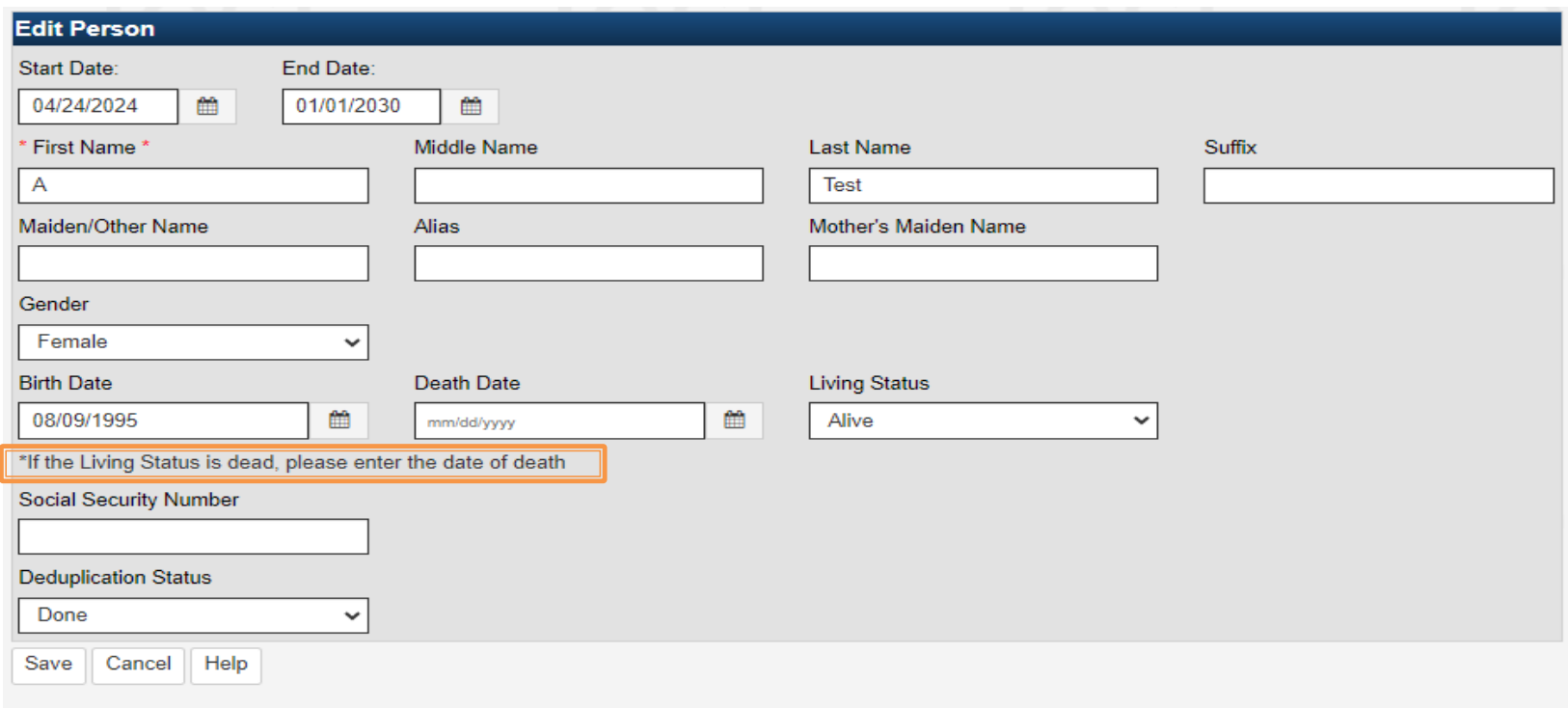

- Edit Person button opens a new page
- You can only change person information on this Manage Person page
- Note regarding "If the Living Status is dead, please enter date of death"

## Maven 6 Person Summary - Edit Address

### **Person Summary**

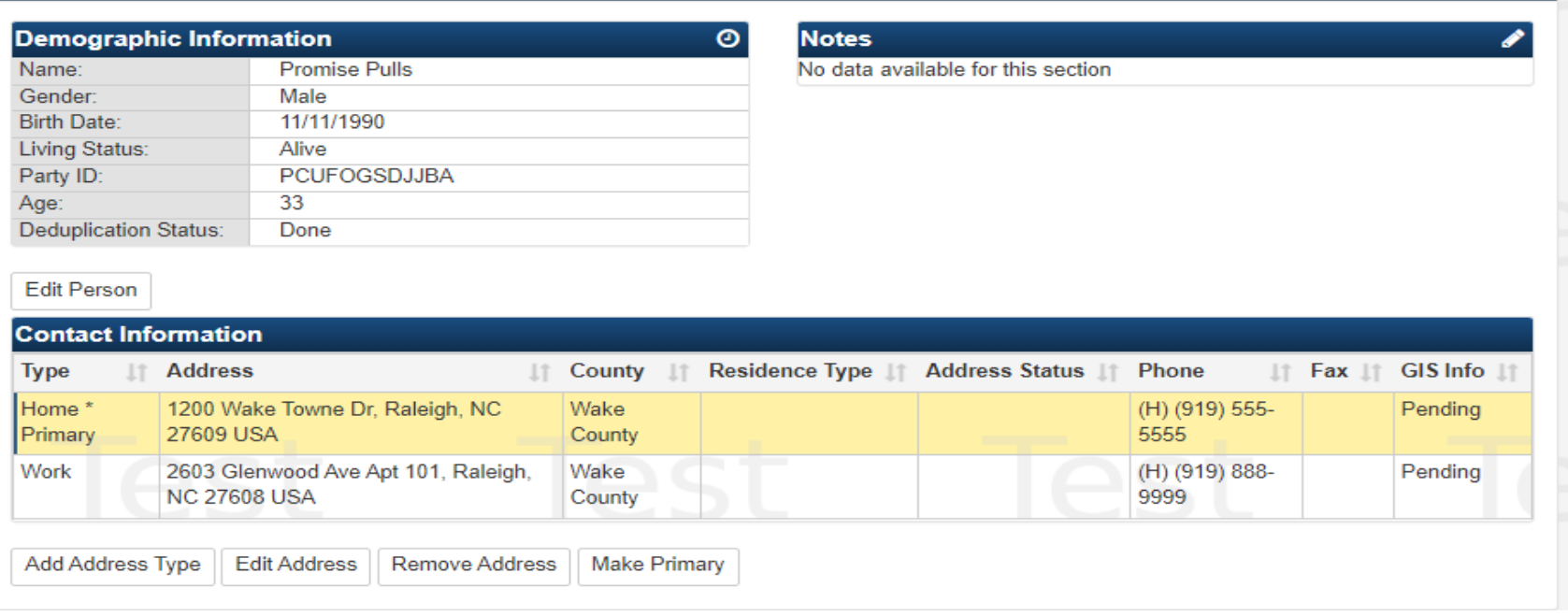

 $\mathbf{x}$ 

- To edit address:
	- o Must highlight row of address to change, even if only one address present.
	- o Click Add Address Type, Edit Address, Remove Address or Make Primary
	- o The Edit Address screen will pop up

## Maven 6 Person Summary - Edit Address

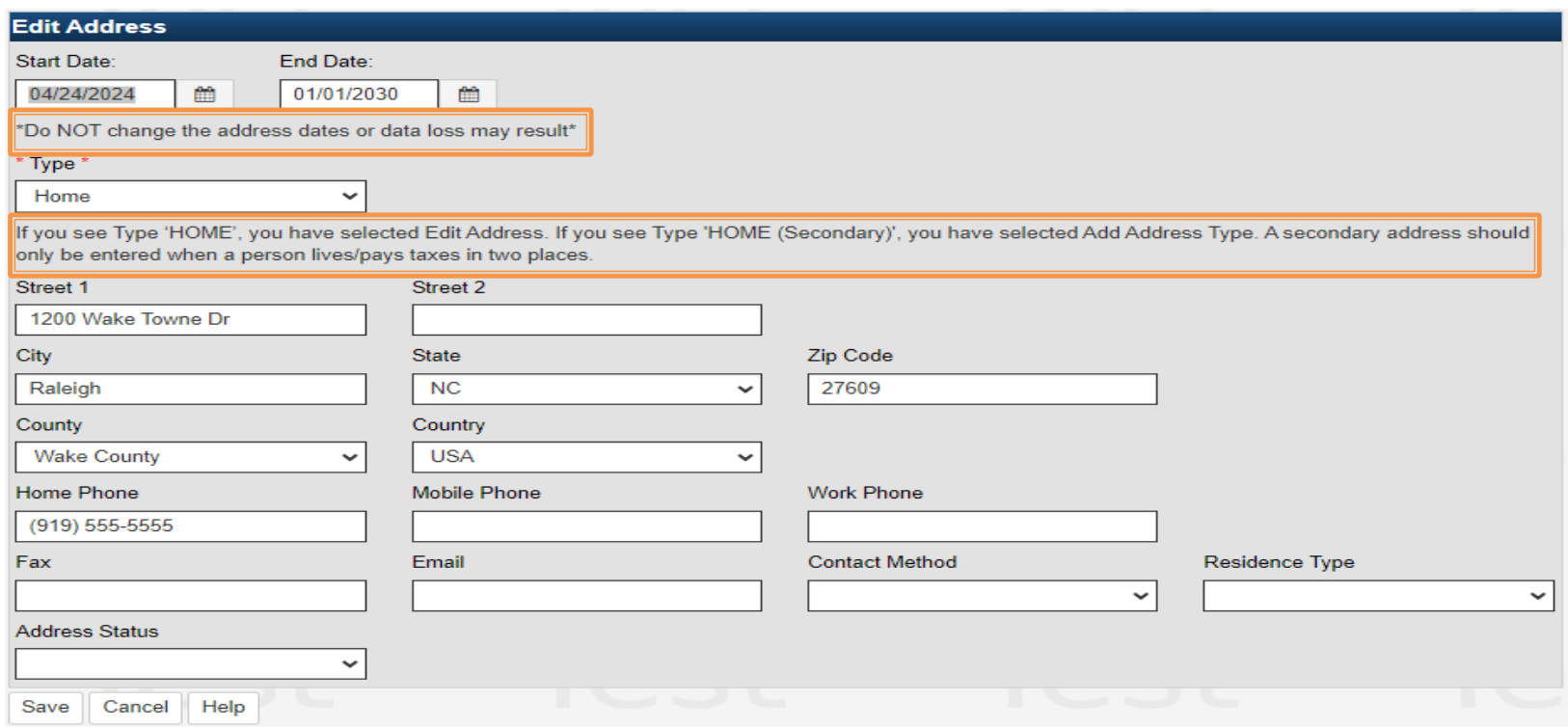

- To change the selected address, you will delete or type over current information in the Edit Address section, click the Save button
- Do NOT change address dates
- Additional note regarding Type of address to use.

# **Event Summary page**

- Notes
- Basic Information/Notifications
- Question Packages
- Lab tab
- Person tab
- Tasks

## **Maven 5 Event Summary page**

### **BQBCUKCCA**

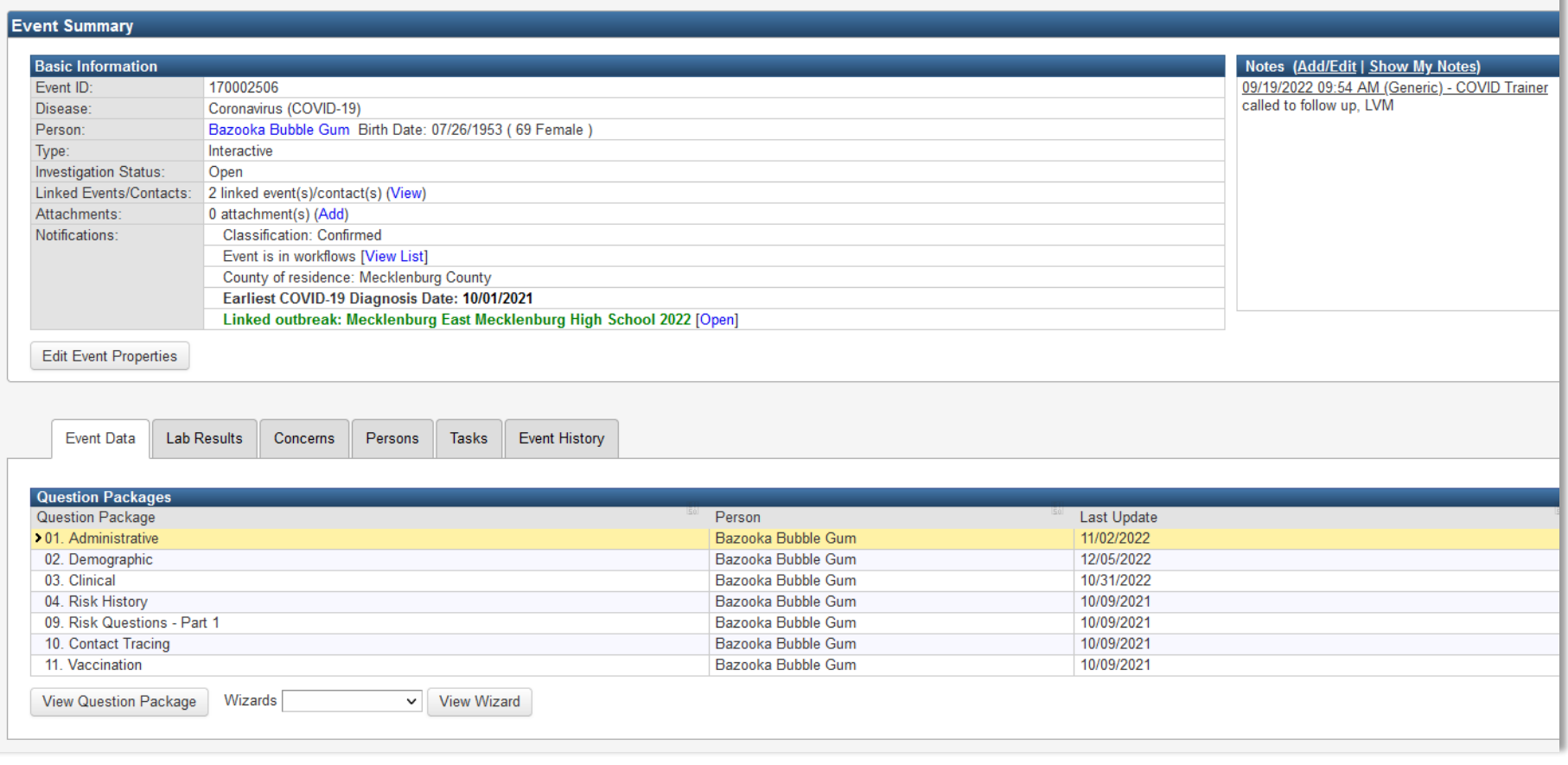

### v5 previous screen

## Maven 5 Event Summary - Basic Information/Notifications

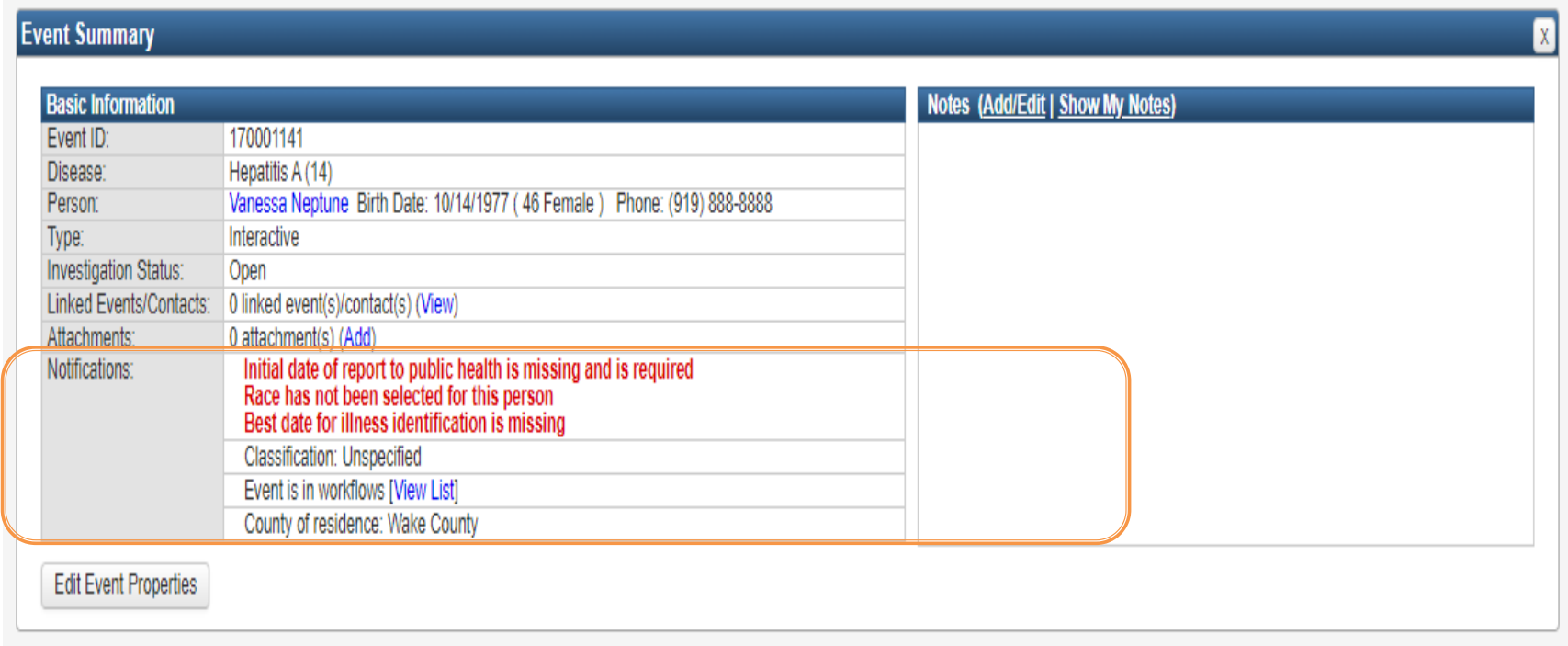

### v5 previous screen

- Notifications is listed under the Basic information
- Workflows are visible under notifications

## **Maven 6 Event Summary page**

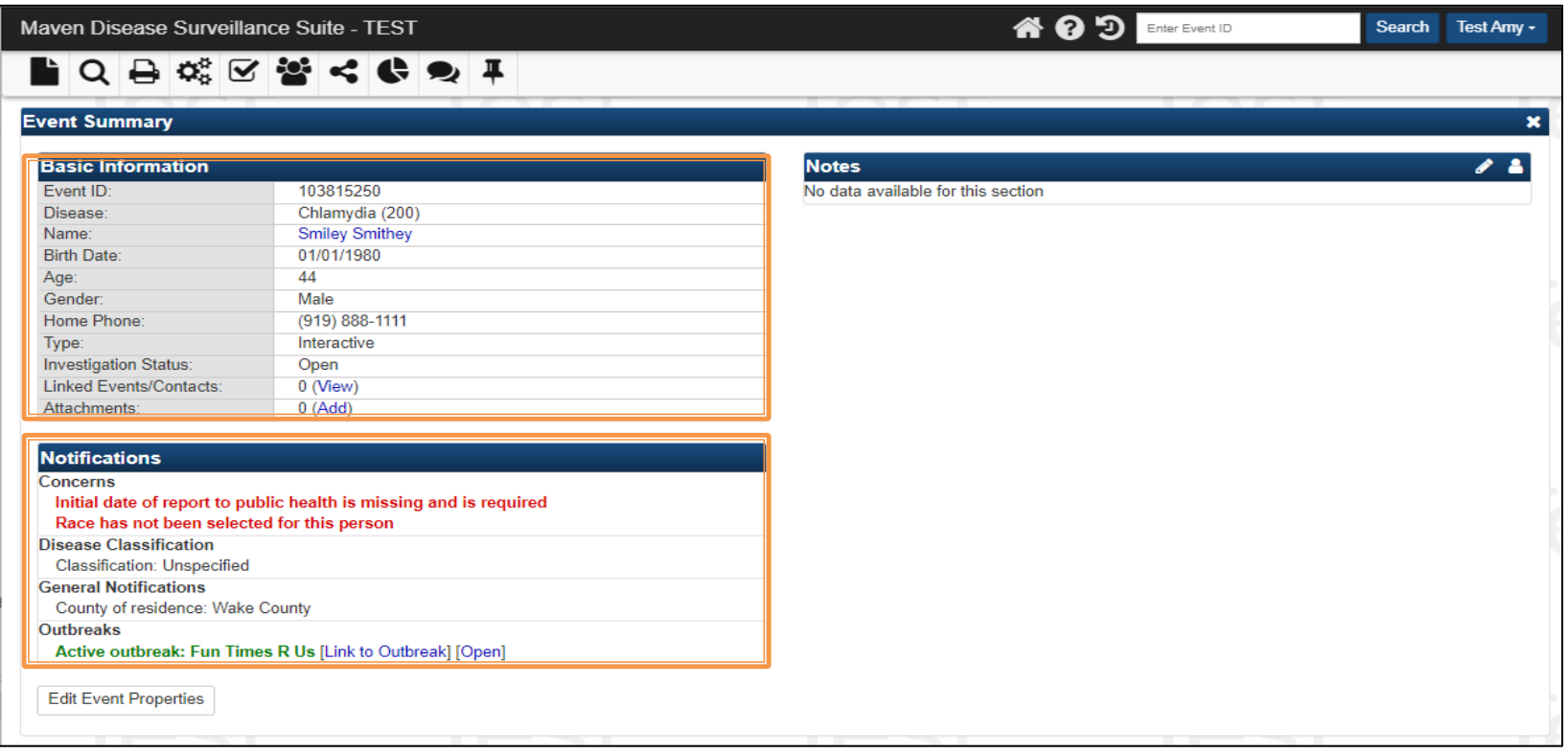

- Event Summary Screen has:
	- o The Basic Information
		- Basic information (name, dob, age, gender,ph#) displays downward instead of in the same row (v5).
	- o Notification sections separated.

## Maven 6 Event Summary page cont.

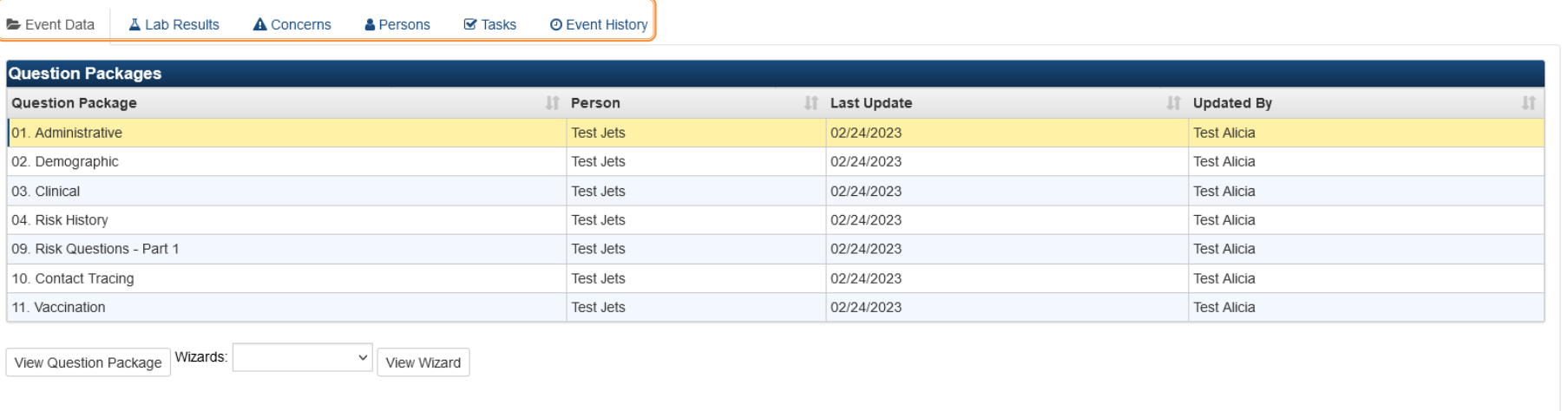

### New v6 screen cont.

### • Event tabs are now labeled with the name and icon

## **Maven 5 Event Summary page - Notes**

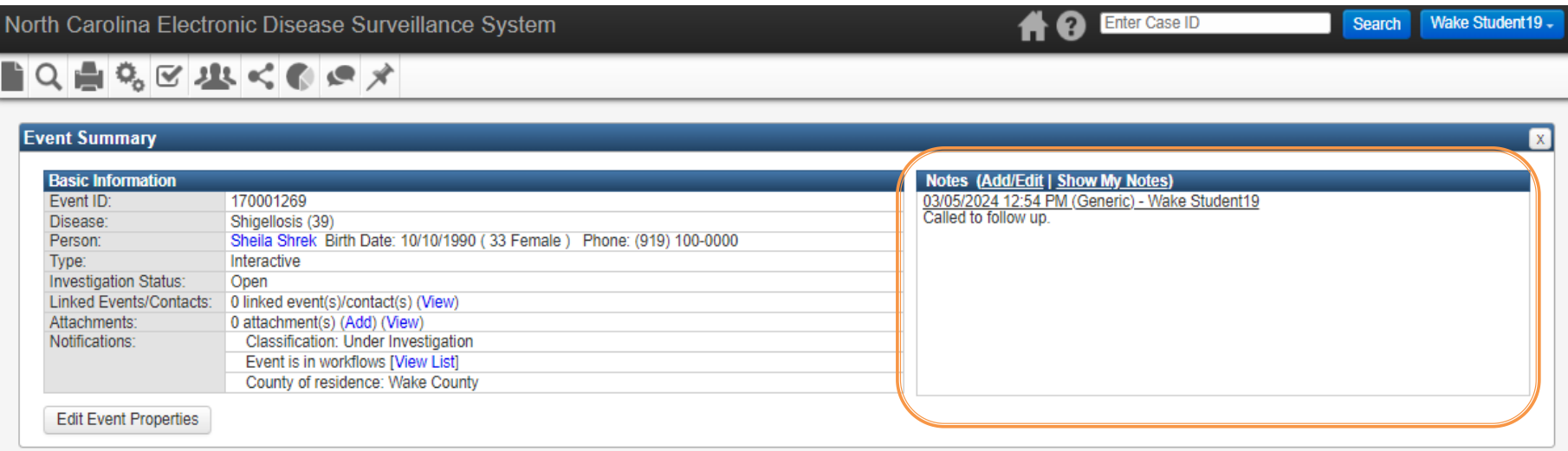

### v5 previous screen

- To add/edit notes click the Add/Edit hyperlink
- To show notes created by you, click the Show My Notes hyperlink

# **Maven 6 Event Summary Page - Notes**

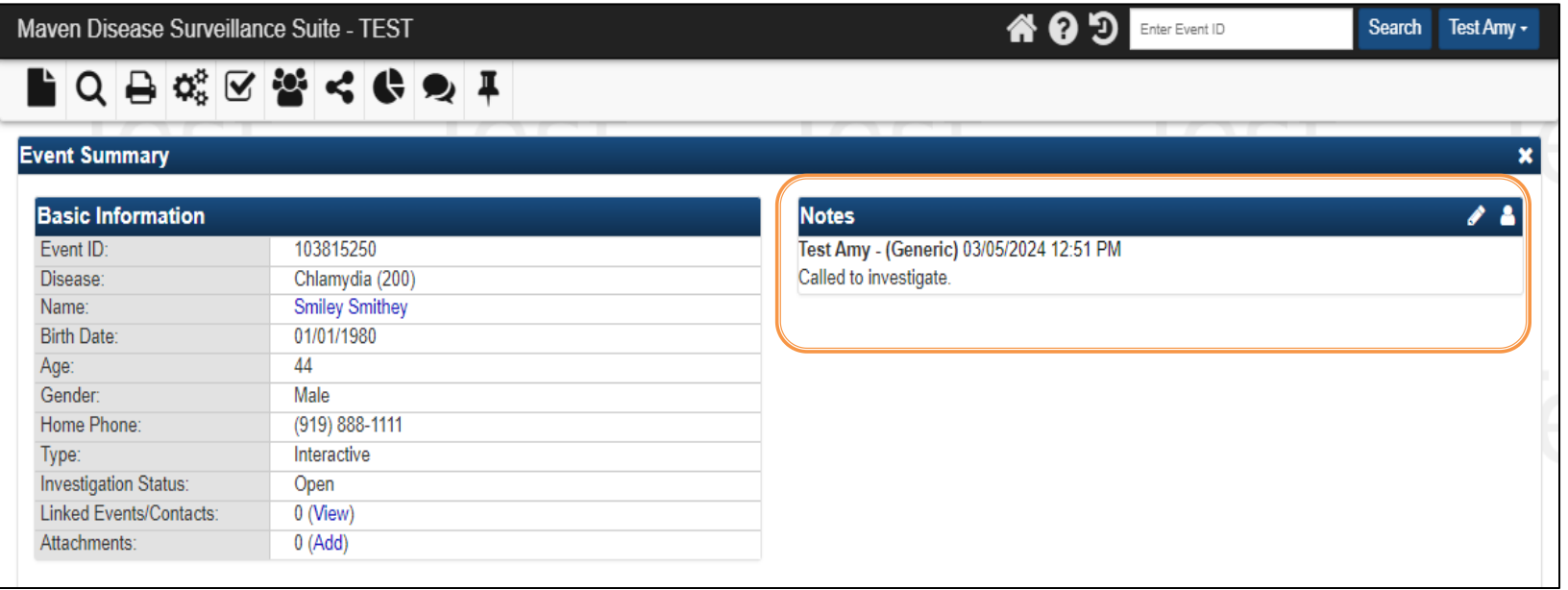

- To Add/Edit Notes: Click the Pencil icon  $\bullet$ , the Add/Edit Notes page will populate
- You can not edit other users notes but can edit your note if it was the last note added
- By clicking the Person icon  $\mathbf{B}$ , the Notes page will populate, and users can see only their note(s)

## **Question Packages**

### Maven 5

- To expand or collapse the subsequent questions under a field, click the little box with the plus or minus on the right-hand side of the question
- "Add New" is a hyperlink next to the field

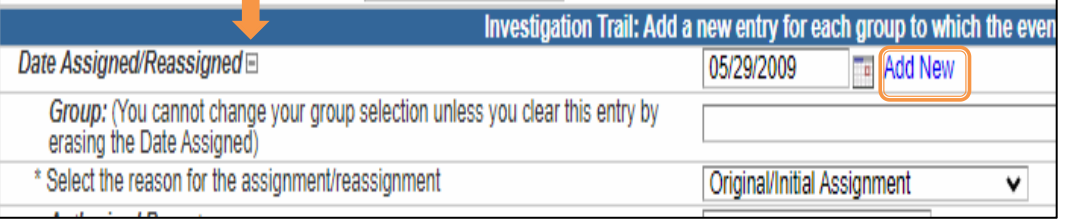

### Maven 6

- To expand or collapse the subsequent questions under a field, click the Chevron (white arrow in the blue circle) on the left-hand side of the question
- "Add New" is a button below the field

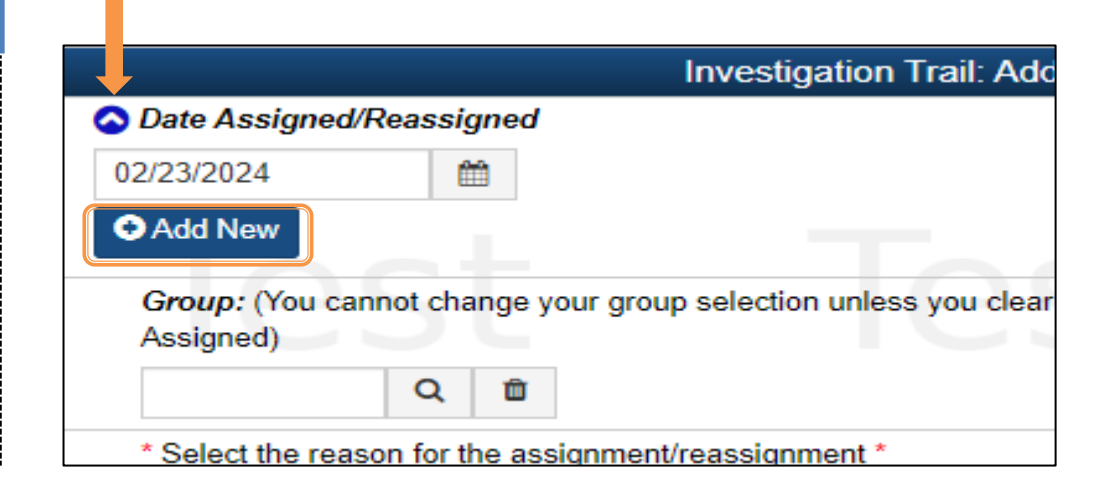

## **Lab Tab**

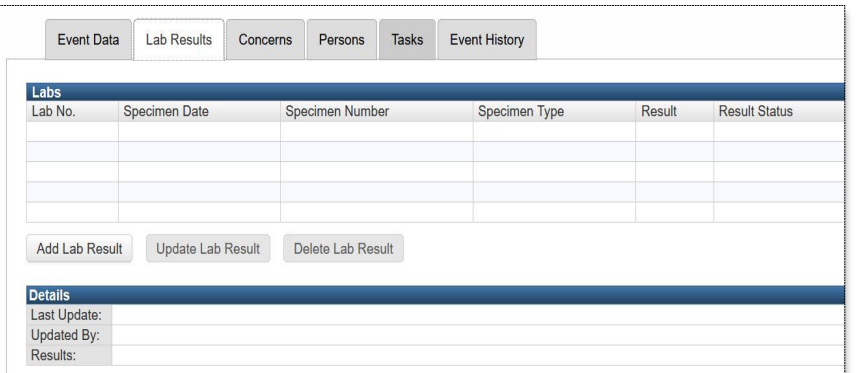

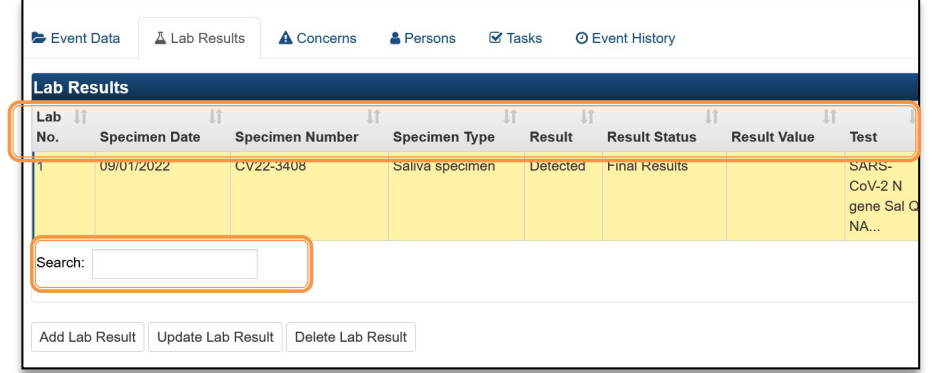

### Maven 5 Mayen 6

• Can not search for a specific lab  $\|\cdot\|$  Search feature allows you to

- search for a specific lab if there are multiple labs
- Sort labs  $\|\cdot\|$  icon more visible in the column headers

## **Maven 5 Person tab**

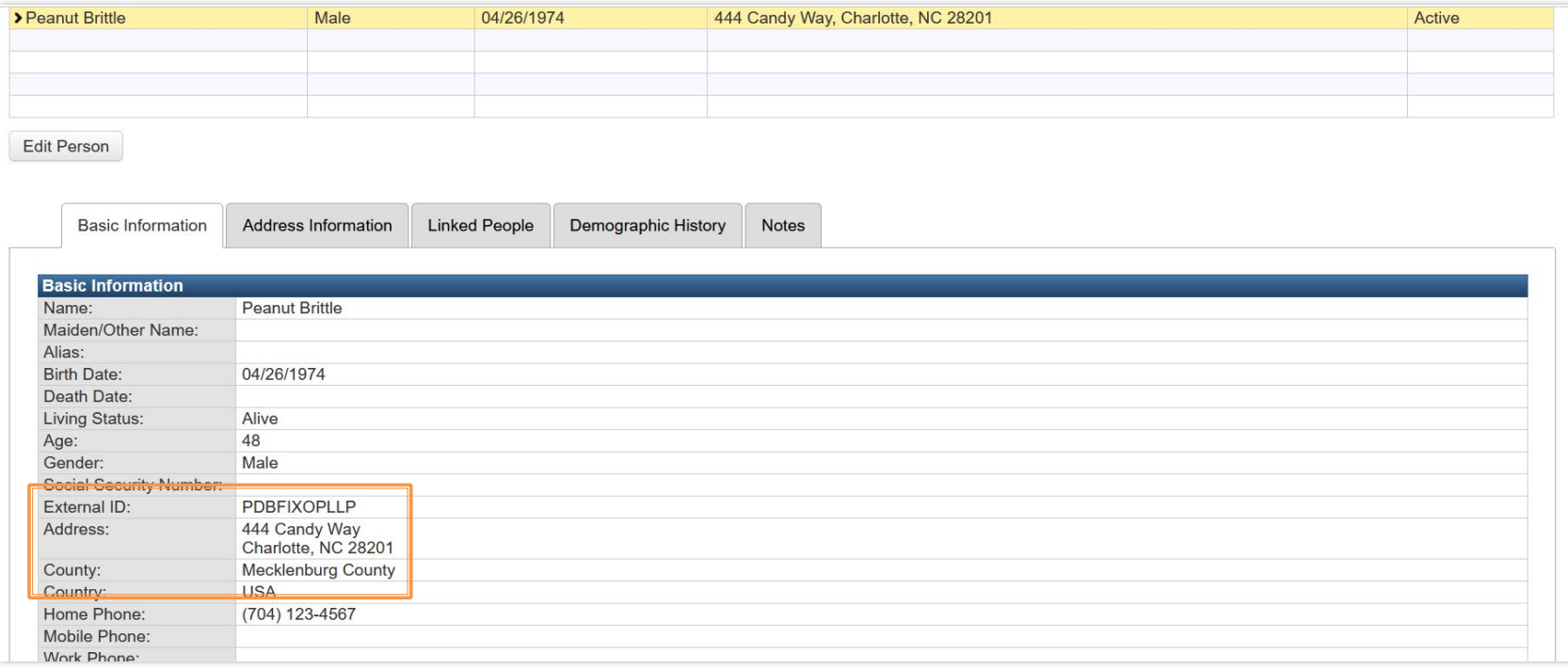

### v5 previous screen

- Basic information:
	- o External ID
	- o Full Address is listed on one line

## **Maven 6 Person tab**

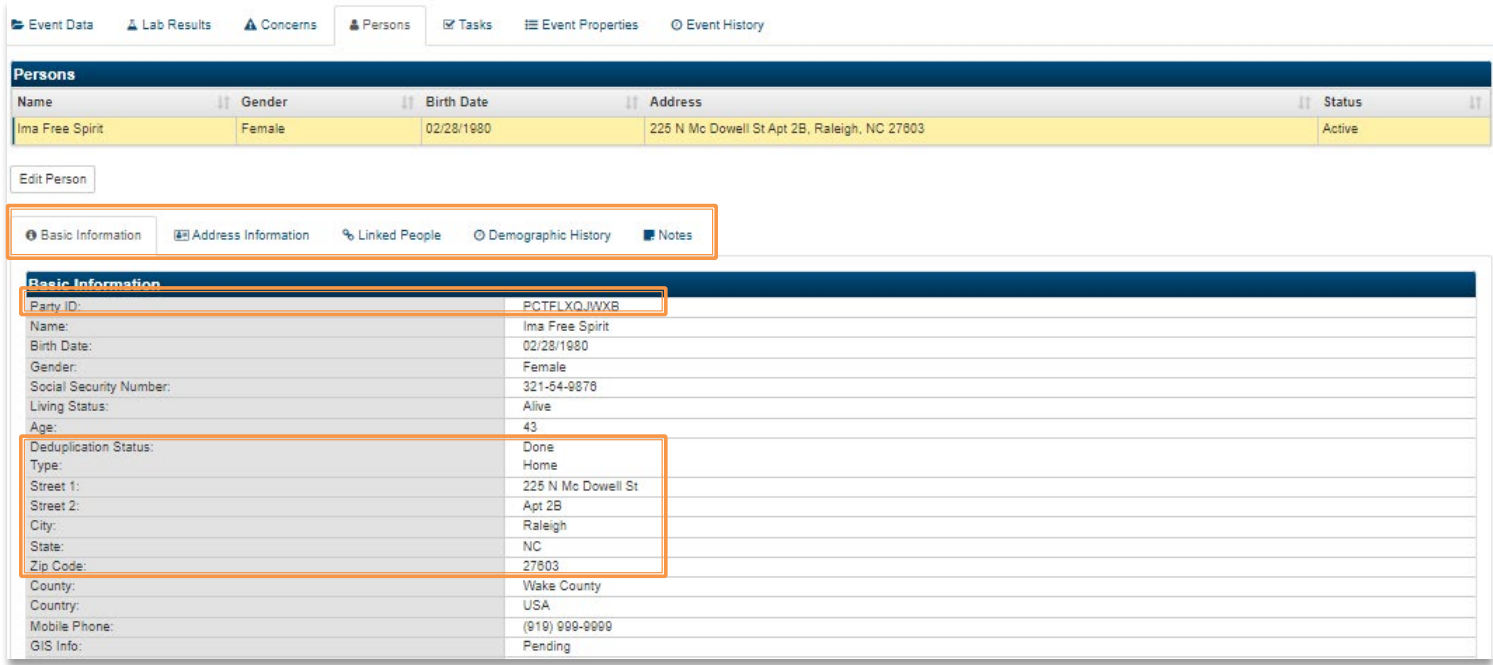

- Tabs are listed with icons & icon names
- Basic Information table
	- o Party ID is listed first
	- $\circ$  New Deduplicate Status and Type are listed in the same row
	- $\circ$  New Address Street 1 and Street 2 are now on separate lines

## Tasks

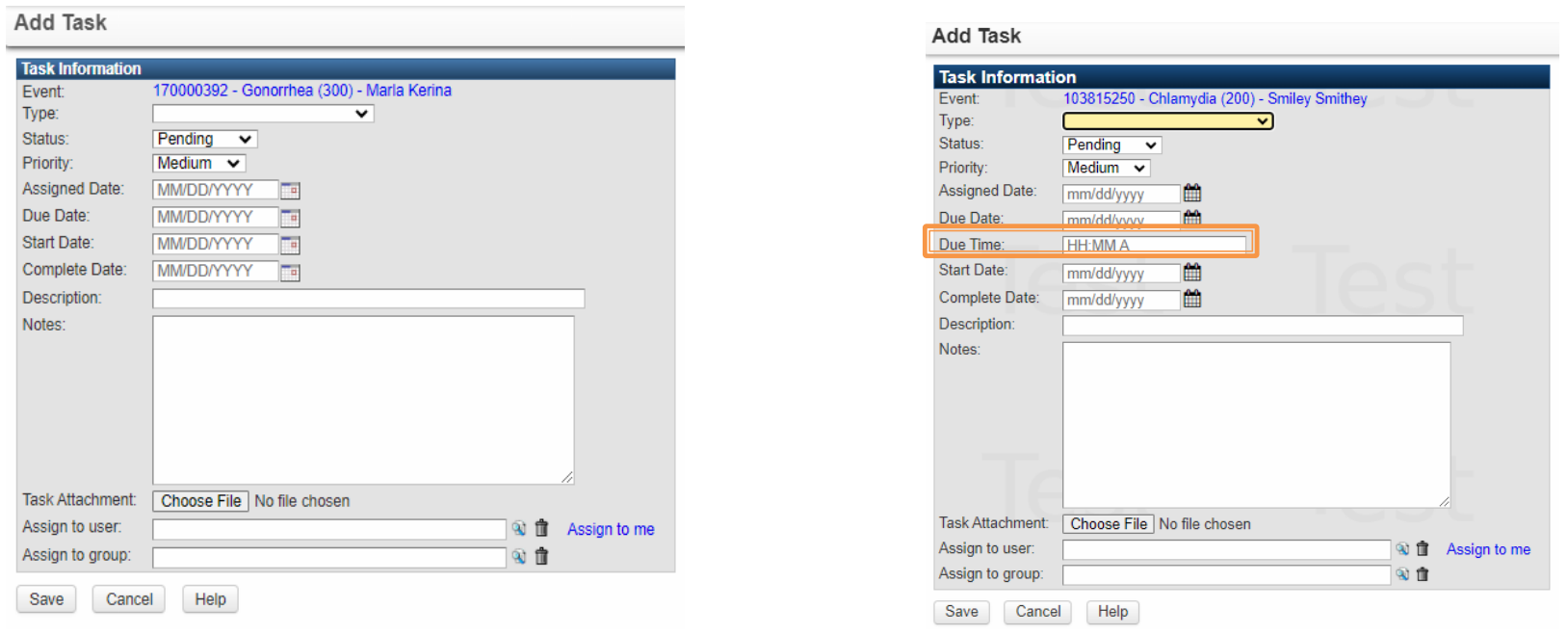

## Maven 5 Mayen 6

### New - Due Time

## **Event Deduplication**

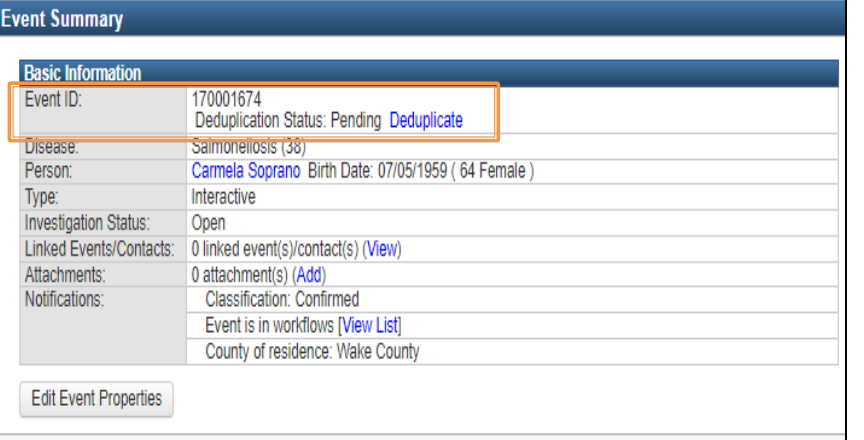

• Event ID: Deduplication Status Pending located on some row

### **Event Summary Basic Information** Event ID: 103815336 **Pending Deduplicate** Case Deduplication Status: **Disease** Gonorrhea (300) Name: **TestSB2 Baker Birth Date:** 12/12/2000 23 Age: Male Gender: (919) 555-5555 Home Phone: Interactive Type: **Investigation Status:** Open (Change to Closed) **Linked Events/Contacts:** 0 (View) Attachments:  $0$  (Add)

### Maven 5 Mayen 6

• Case ID and Case Deduplication Status are in separate rows

## **Event Deduplication**

### **Event and Outbreak Deduplication**

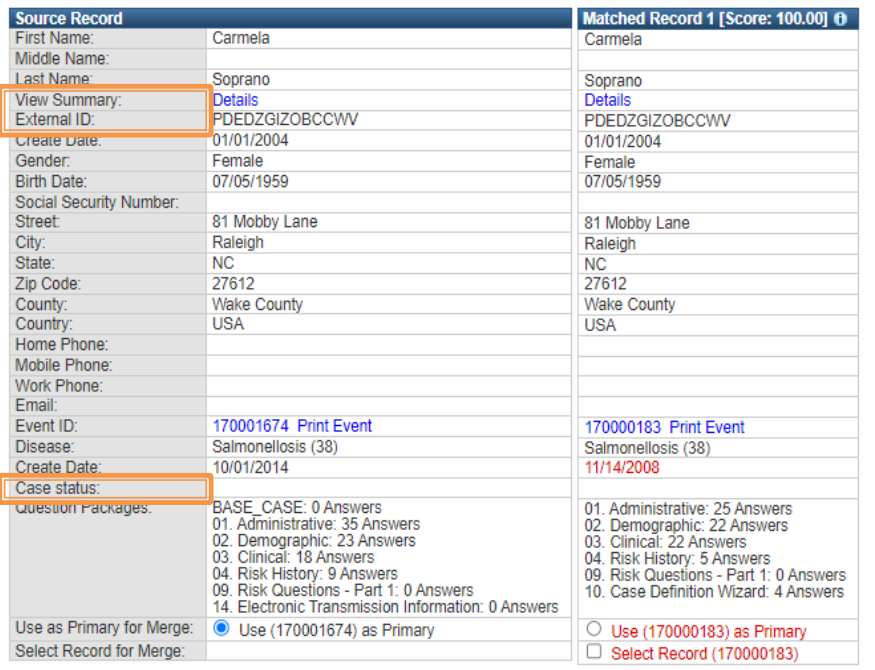

### Maven 5 Mayen 6

- View Summary
- External ID
- 

### **Event and Outbreak Deduplication**

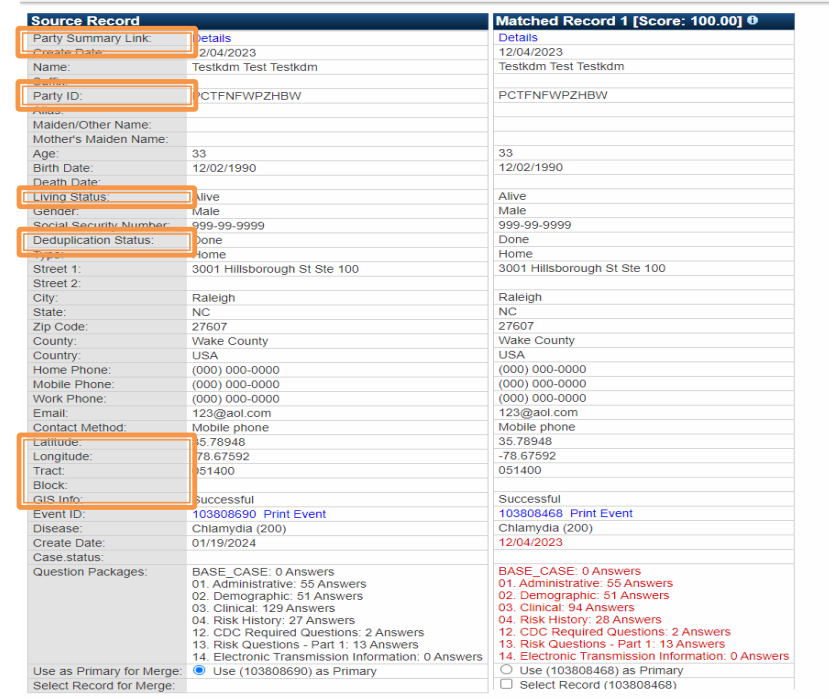

- Case Status Party Summary Link Party ID Living Status
	-
	-
	- Dedup Status
	- Address status (latitude & longitude)

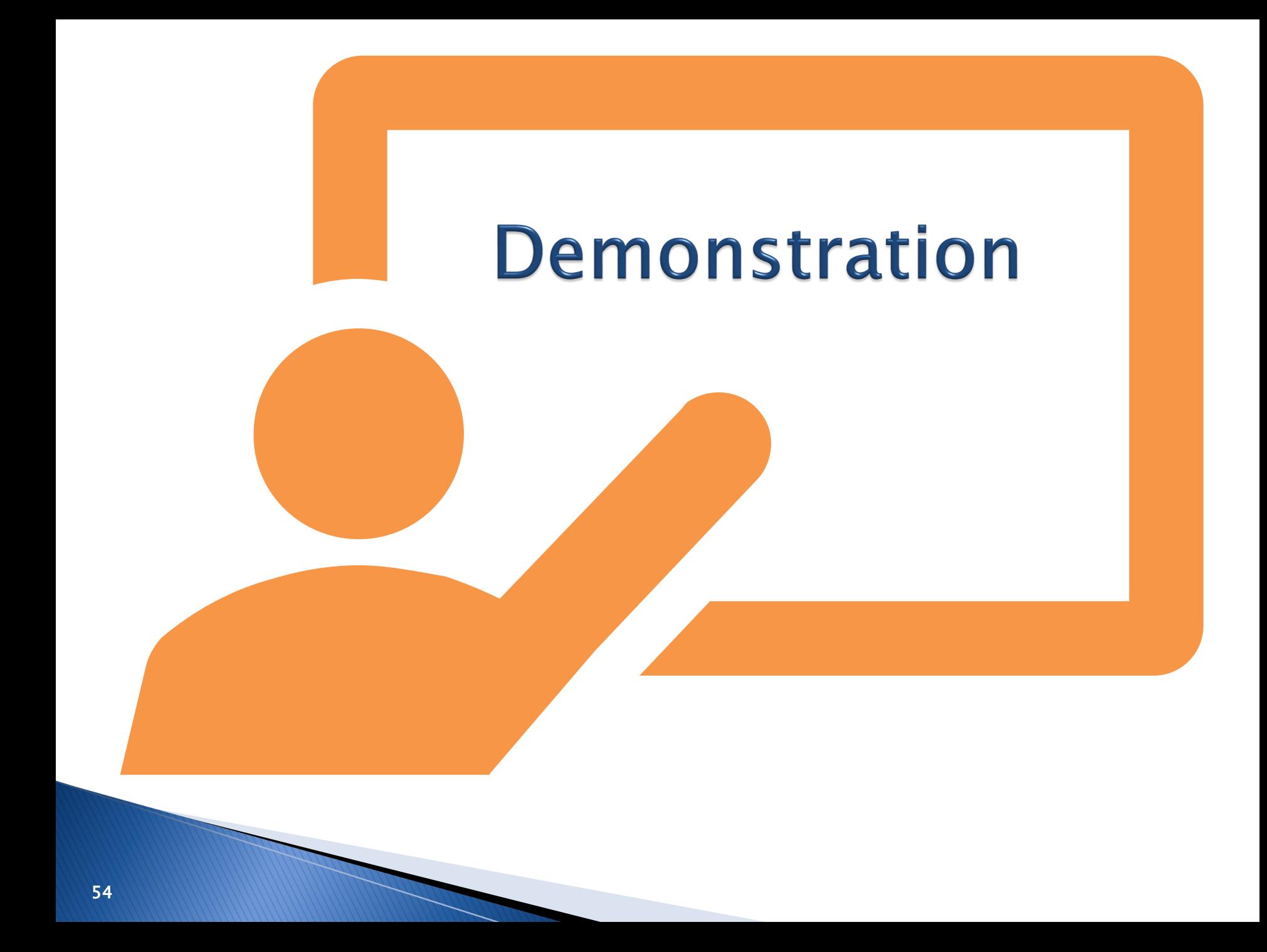

# Things to know

- The Maven 6 version release is planned for May 2024.
- Active users will receive an email with a new link.
- The Maven 5 site will direct users to Maven 6 during the transition phase.
- Users are required to attend a training to ensure they remain active in NC EDSS after upgrade.
- Make sure you log in at least once every 90 days to ensure your account does not get deactivated.

## Thank you for joining today!

Trainings: ncedsstrainings@dhhs.nc.gov Helpdesk: ncedsshelpdesk@dhhs.nc.gov

Z